<span id="page-0-0"></span>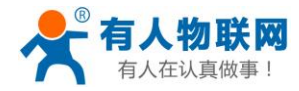

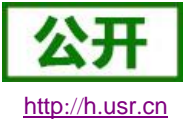

# **USR-K2** 说明书

文件版本: V1.1.2

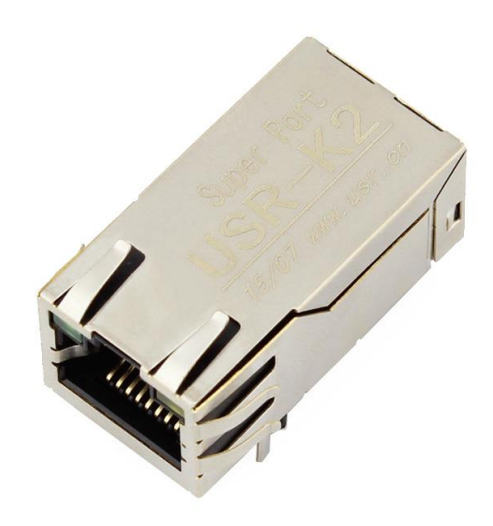

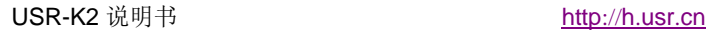

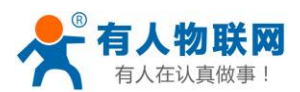

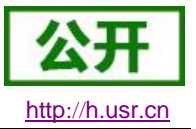

## <span id="page-1-0"></span>功能特点

- 10/100Mbps 自适应以太网接口, 支持 AUTO-MDIX 网线交叉直连自动切换
- 工作模式可选择 TCP Serve、TCP Client、UDP Client、UDP Server、Httpd Client
- 串口波特率从 600bps 到 460.8Kbps 可设置, 支持 None、Odd、Even、Mark、Space 五种校验
- 自定义心跳包机制, 保证连接真实可靠, 可用来检测死连接
- 自定义注册包机制,检测连接状态,识别模块,也可做自定义包头
- TCP Server 模式下, 连接 Client 的数量可在 1 到 16 个之间任意设置, 默认 4 个, 已连接 Client 的 IP 可在内置网页状态界面显示,按连接计算发送/接收数据。
- TCP Server 模式下, 当连接数量达到最大值时, 新连接是否踢掉旧连接可设置
- 支持网页、AT 指令、串口协议、网络协议设置参数,提供设置协议,供客户集成到自己的软件 中
- 支持 TCP Client 短连接功能, 短连接断开时间自定义
- 支持超时重启(无数据重启)功能,重启时间自定义
- TCP 连接建立前, 数据缓存是否清理可设置
- DHCP 功能, 能够自动获取 IP
- MAC 地址可修改, 出厂烧写全球唯一 MAC, 支持自定义 MAC 功能
- DNS 功能,域名解析
- DNS 服务器地址可自定义
- 通过网络升级固件功能,升级固件更加方便
- 支持虚拟串口,配套有人自主开发的 USR-VCOM 软件
- 同时支持软件和硬件恢复出厂设置
- 可以跨越网关, 交换机, 路由器运行
- 可以工作在局域网,也可访问外网

<span id="page-2-0"></span>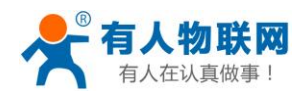

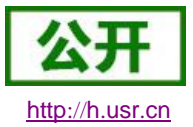

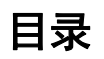

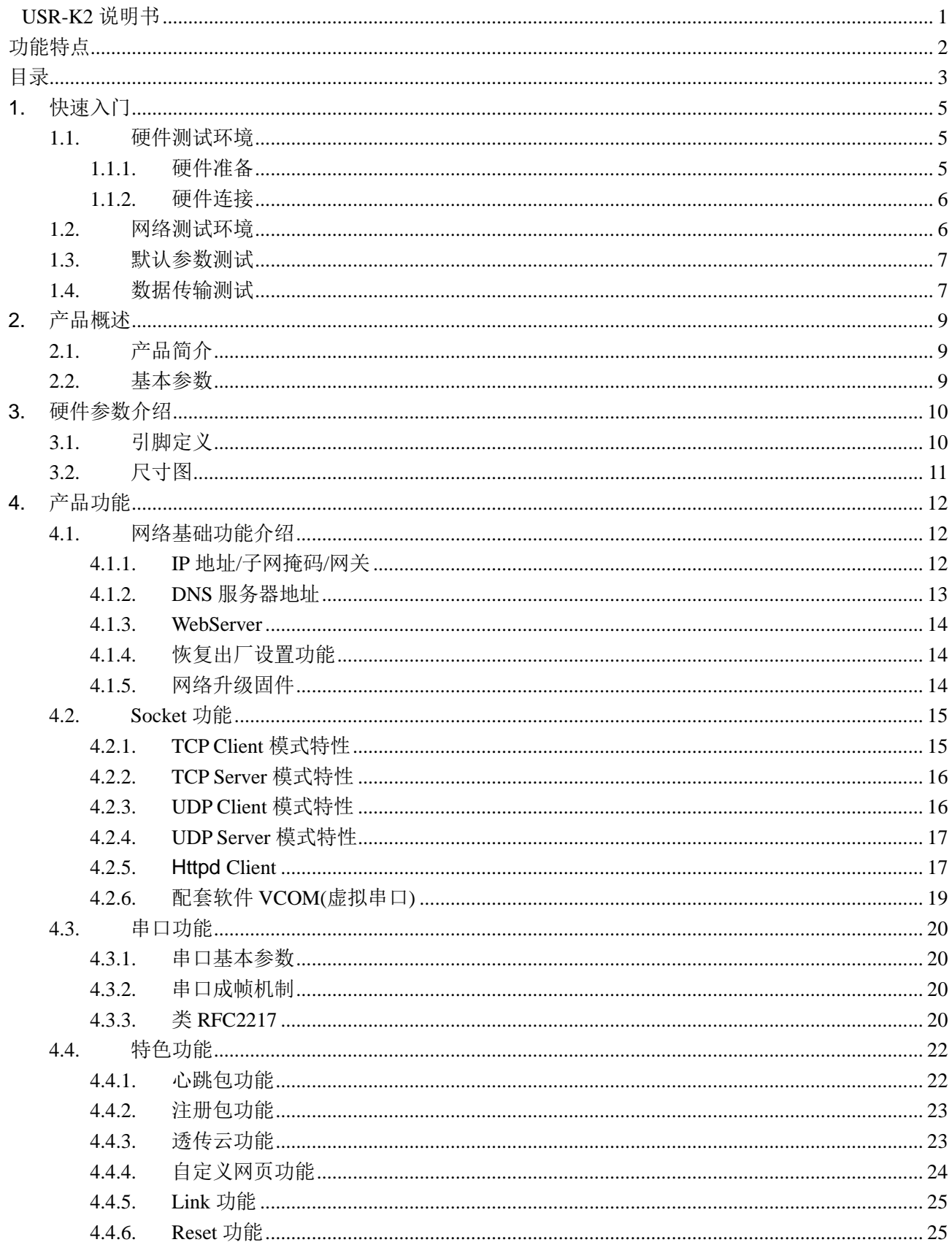

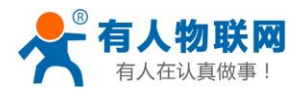

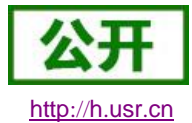

#### USR-K2 说明书

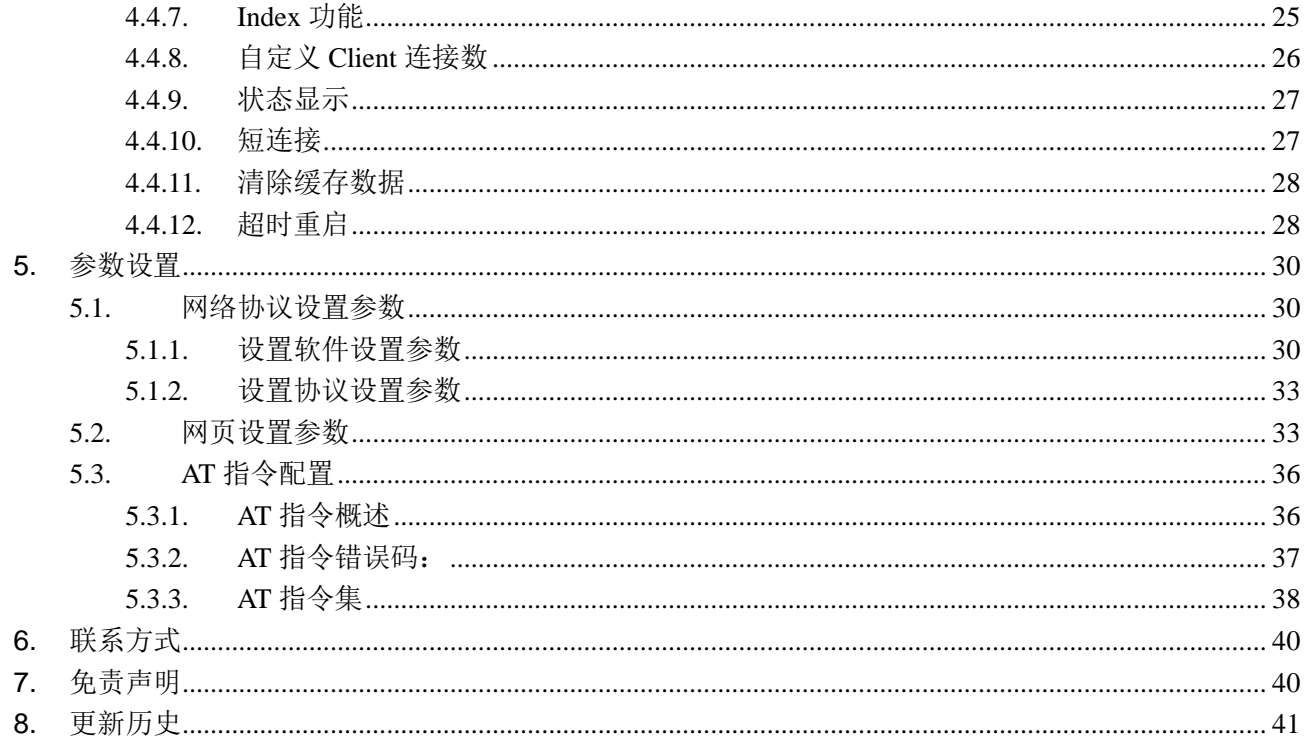

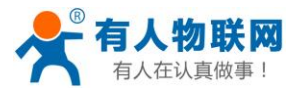

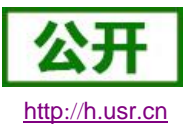

## <span id="page-4-0"></span>**1.** 快速入门

USR-K2 模块用于实现串口到以太网口的数据的双向透明传输,用户无需关心具体细节,模块内部完成协 议转换。串口侧是 TTL 电平数据,以太网口侧是网络数据包,通过简单设置即可指定工作细节。参数可以通过 内置网页也可以通过设置软件进行设置,一次设置永久保存。

本章是针对产品 USR-K2 的快速入门介绍,建议用户系统的阅读本章并按照指示操作一遍,便于对本产品 有一个系统的认识,用户也可以根据需要选择感兴趣的章节阅读。针对特定的细节和说明,请参考后续章节。 如果在使用过程中出现问题,可以到官网参照我们的应用案例:

#### **<http://www.usr.cn/Faq/cat-46.html>**

也可以将问题提交到我们的用户支持中心:

#### **[http://h.usr.cn](http://h.usr.cn/)**

除此说明书外,我们同时提供了基于本产品的软件设计手册、硬件设计手册、封装库等资料,方便用户设 计参考

#### 下载地址:**<http://www.usr.cn/Product/21.html>**

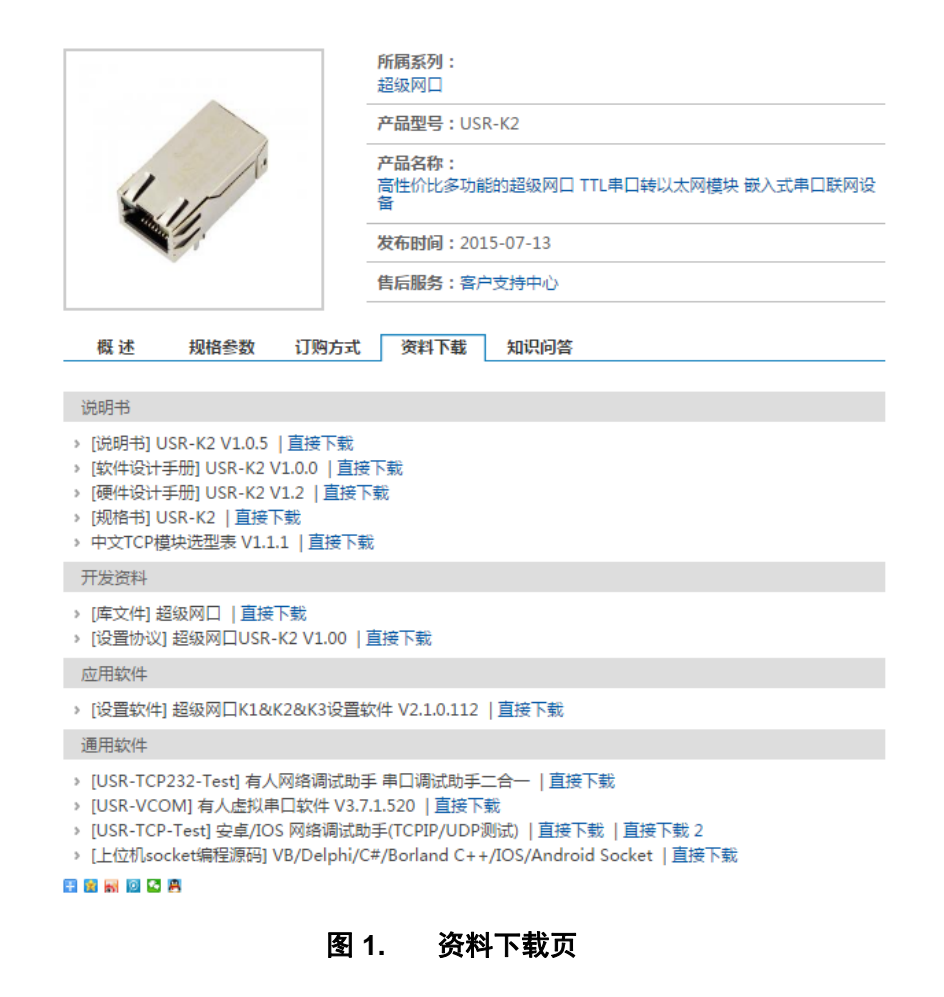

### <span id="page-4-1"></span>**1.1.** 硬件测试环境

### <span id="page-4-2"></span>**1.1.1.** 硬件准备

快速测试所需如下:

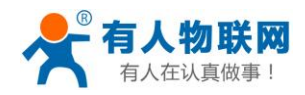

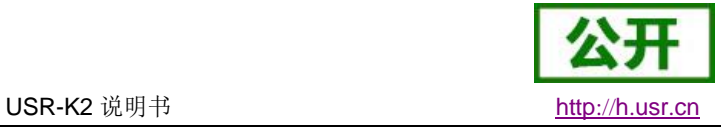

- 1. USR-K $2 \hat{ }$
- 2. USR-Kx-EVK  $-\uparrow$
- 3. 网线一根
- 4. DC5V 1A 电源一个
- 5. 串口线一个
- 6. 电脑一台

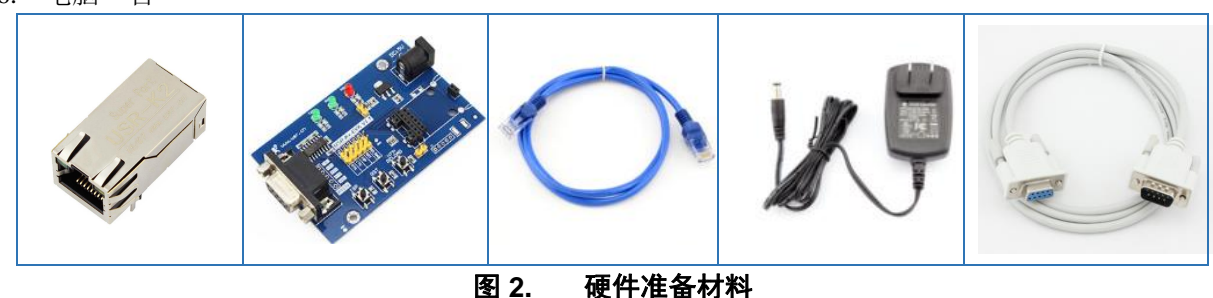

- 1. 测试目的 快速了解 USR-K2,对 USR-K2 有个基本的认知 测试产品有无质量问题。
- 2. 数据流向

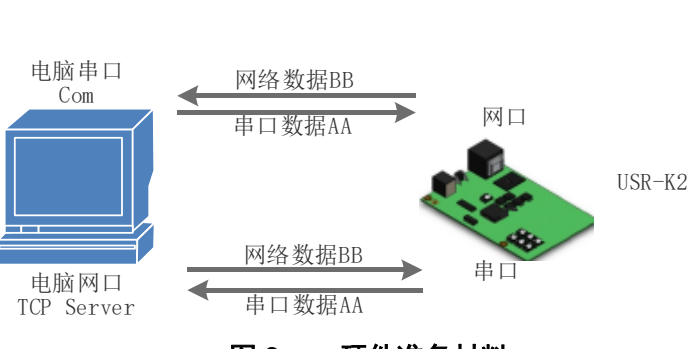

图 **3.** 硬件准备材料

### <span id="page-5-0"></span>**1.1.2.** 硬件连接

为了测试串口到网络的通讯转换,我们将 K2(USR-K2,简称 K2, 下同)的串口通过串口线(或 USB 转串 口线)与计算机相连接,用网线将 K2 的网口和 PC 的网口相连接,检测硬件连接无错误后,接入我们配送的 电源适配器,给 K2 供电,连接示意图如图所示:

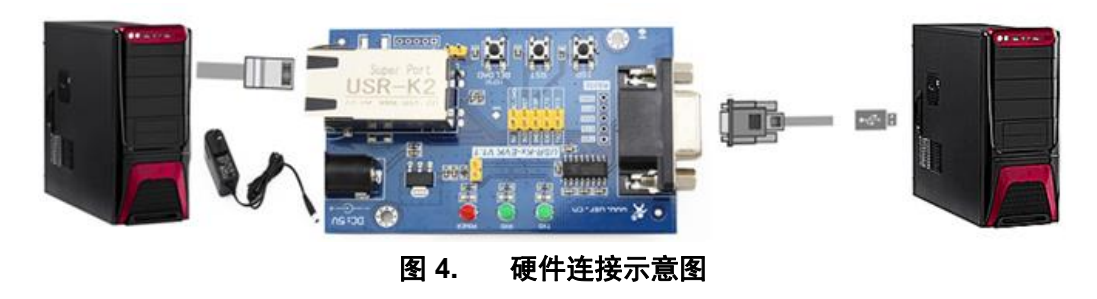

注:

■ 图示中电源和连接线要求均为有人配套电源和连接线。

### <span id="page-5-1"></span>**1.2.** 网络测试环境

为了防止客户在应用中出现的服务器搜索不到,ping 不通,还有打不开网页等问题。在硬件连接好之后, 使用之前,先对电脑进行如下内容的检查。

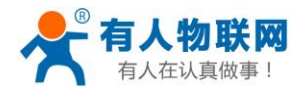

USR-K2 说明书 [http](http://h.usr.cn/)://h.usr.cn

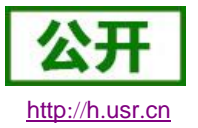

- 1) 关闭电脑的防火墙(一般在控制面板里面可以找到)和杀毒软件;
- 2) 关闭与本次测试无关的网卡,只保留一个本地连接;
- 3) 对于服务器直连 PC 的情况, 必须要给电脑设置一个静态的、与 K2 的 IP 在同一个网段的 IP 地址;

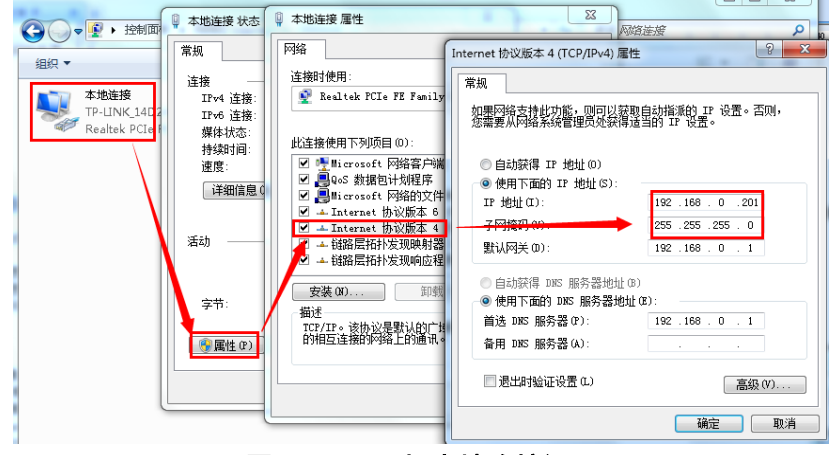

图 **5. PC** 机本地连接设置

## <span id="page-6-0"></span>**1.3.** 默认参数测试

| 项目      | 内容                |
|---------|-------------------|
| 用户名     | admin             |
| 密码      | admin             |
| IP 地址   | 192. 168. 0. 7    |
| 子网掩码    | 255. 255. 255. 0  |
| 默认网关    | 192.168.0.1       |
| 默认的工作模式 | <b>TCP Client</b> |
| 默认本地端口  | 20108             |
| 默认目标端口  | 8234              |
| 默认目标 IP | 192.168.0.201     |
| 串口波特率   | 115200            |
| 串口参数    | None $/8/1$       |

表 1 设备默认参数

### <span id="page-6-1"></span>**1.4.** 数据传输测试

上述步骤确认无误后,就可以进行串口与以太网口之间的双向通信了,操作步骤如下:

- 1) 打开测试软件 "USR-TCP232-Test.exe" (1), 按照图 3 连接好硬件。
- 2) 网络设置区选择 TCP Server 模式, 服务器 IP 地址输入电脑 IP, 服务器端口号输入 8234, 点击开始 监听,建立 TCP 连接,串口波特率设置为 115200,串口参数设置为 None/8/1,点击打开,打开串 口。

至此,我们就可以在串口和网络之间进行数据收发测试了,串口到网络的数据流向是:计算机串口->K2 串 口->K2 以太网口->计算机网络:网络到串口的数据流向是: 计算机网络->K2 以太网口->K2 串口->计算机串口。 具体演示如下图所示:

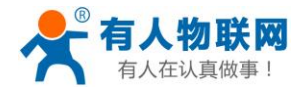

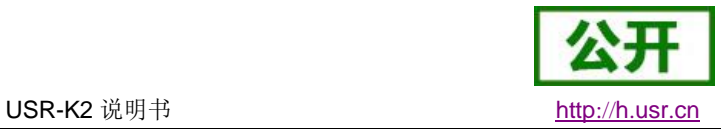

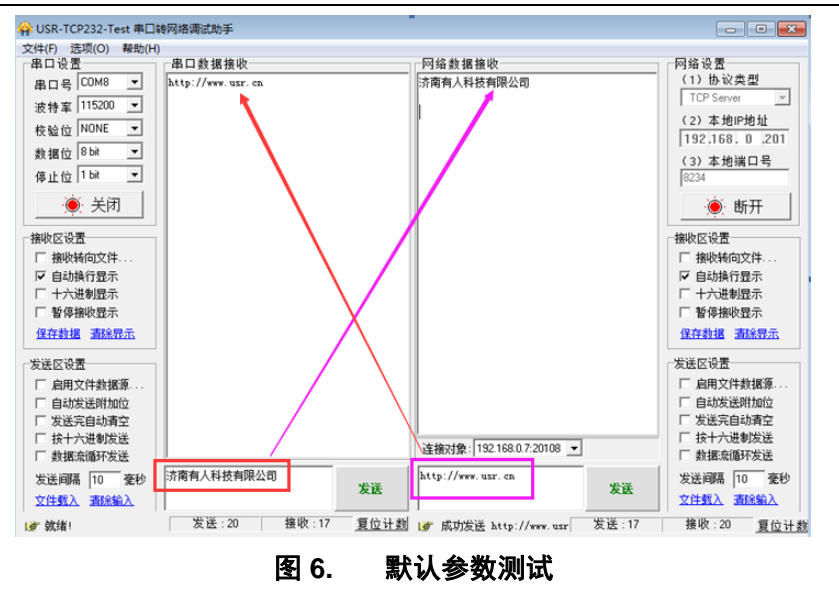

<span id="page-7-0"></span>①有人网络调试助手下载连接:<http://www.usr.cn/Download/27.html>

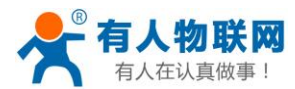

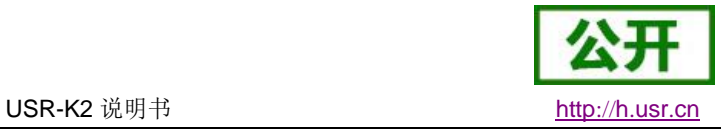

## <span id="page-8-0"></span>**2.** 产品概述

### <span id="page-8-1"></span>**2.1.** 产品简介

超级网口 USR-K2, 是一款小体积的串口转以太网模块, 这是一款能实现 RJ45 网口与 TTL 串口之间直接 的数据透明传输的设备。并可通过电平转换电路应用于 RS232 和 RS485 接口。

K2 模块功耗低,全速工作仅消耗较小的电流。搭载 M0 系列 32 位处理器, 运行速率快, 效率更高。同时 模块多样化的功能,更能满足客户的需求。

K2 模块操作简单,兼容性强。在增加新功能的基础上兼容 K1 的设置协议,为老用户使用提供方便。同 时, K2 和 K3 设置协议类似, 采用其 K3 设置协议的客户, 仅需简单调整, 即可应用于 K2。

### <span id="page-8-2"></span>**2.2.** 基本参数

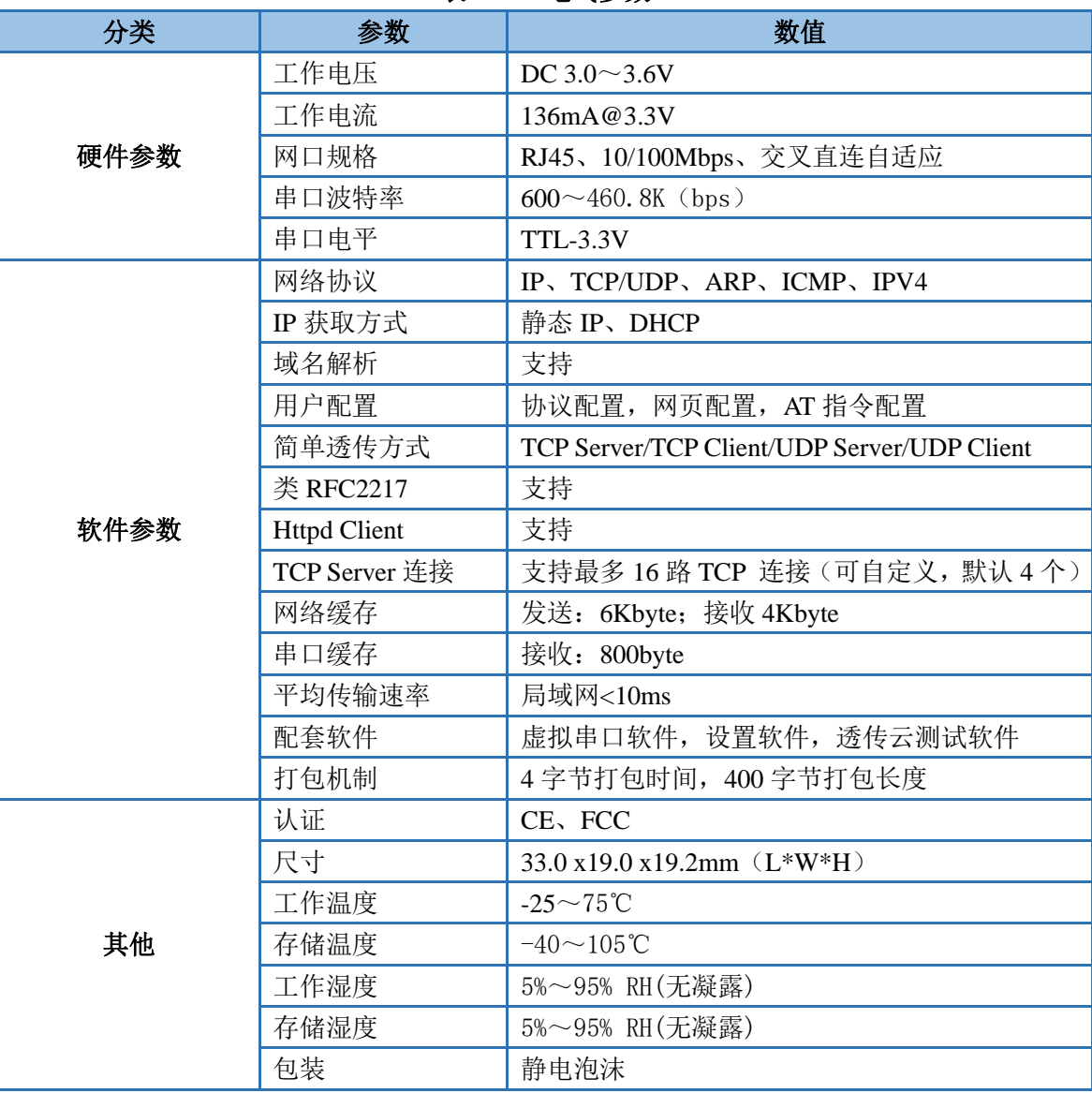

#### 表 2 电气参数

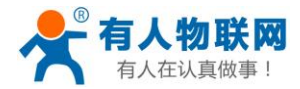

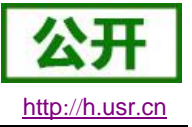

## <span id="page-9-0"></span>**3.** 硬件参数介绍

## <span id="page-9-1"></span>**3.1.** 引脚定义

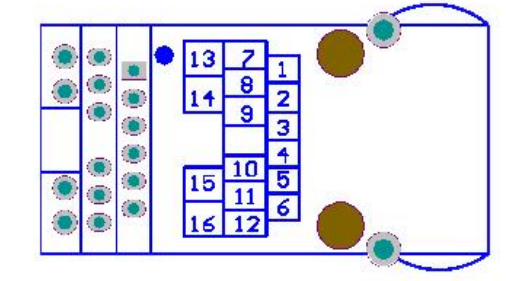

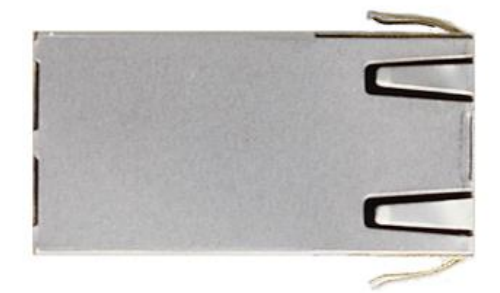

TOP俯视图

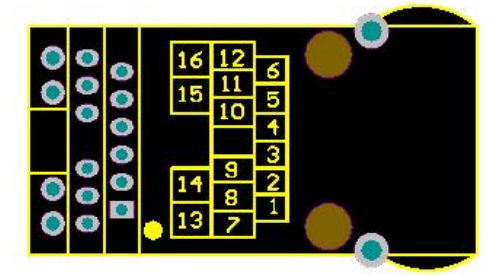

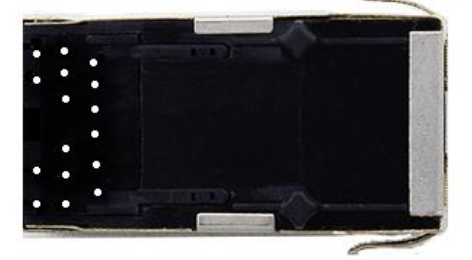

BOTTOM仰视图

### 图 **7. USR-K2** 引脚对应图

表 3 **USR-K2** 引脚定义

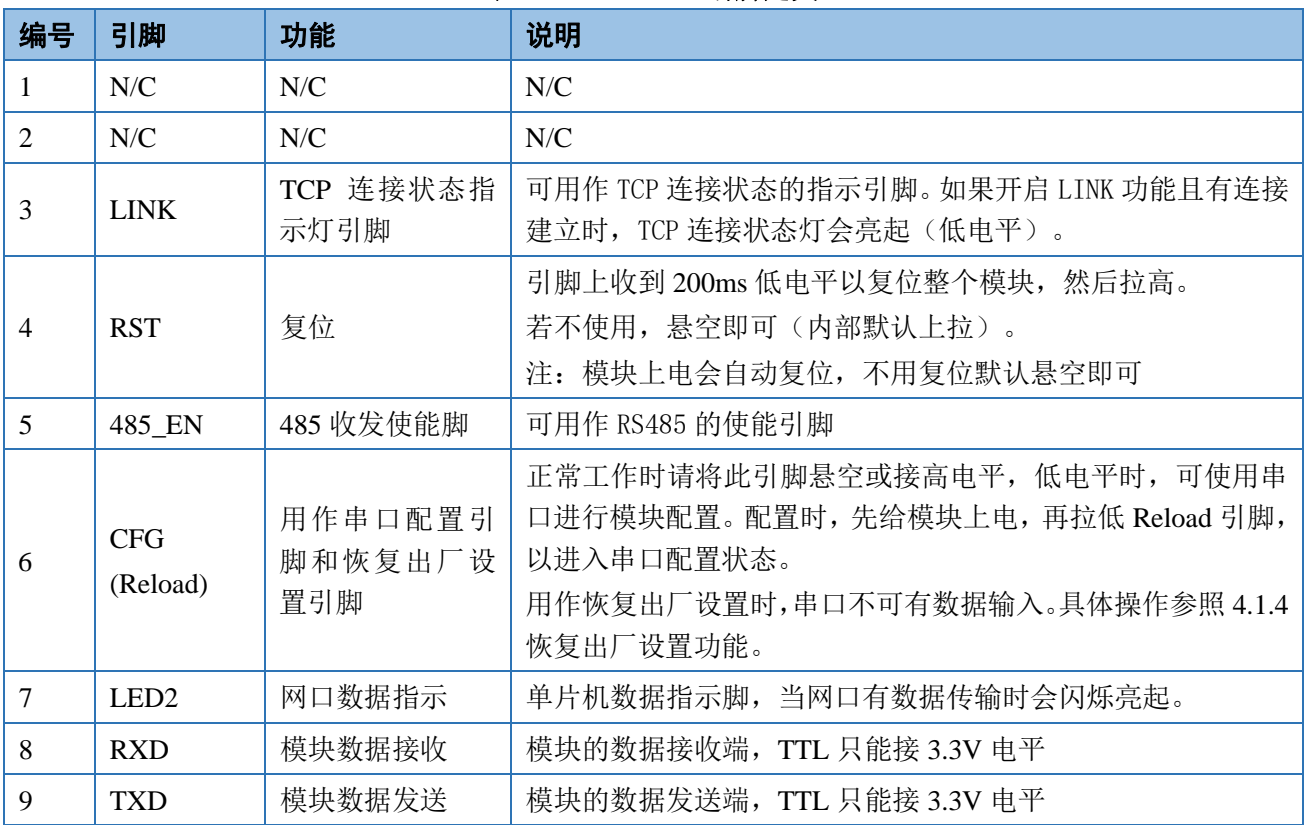

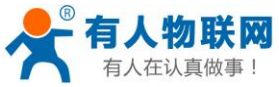

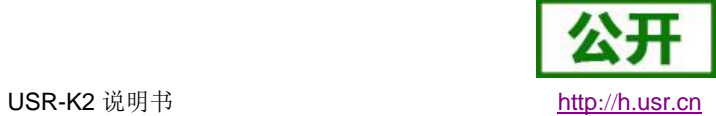

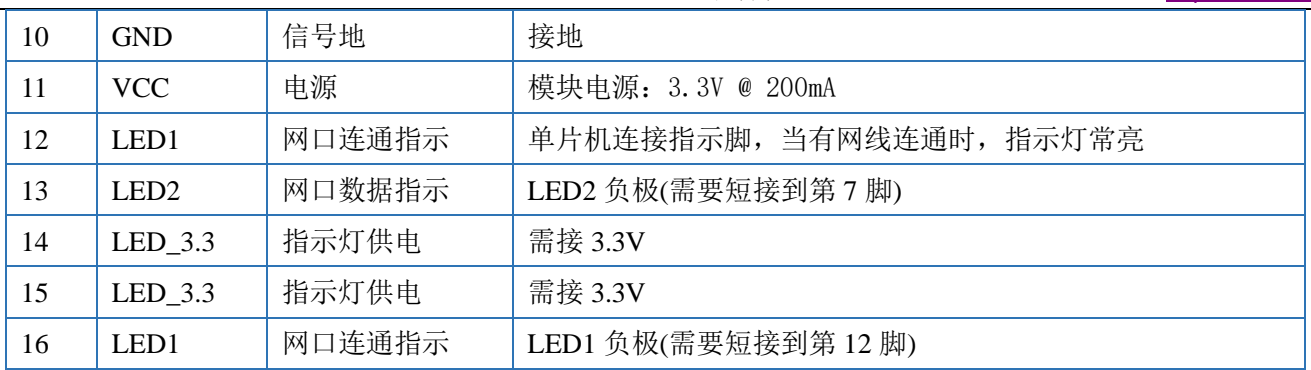

## <span id="page-10-0"></span>**3.2.** 尺寸图

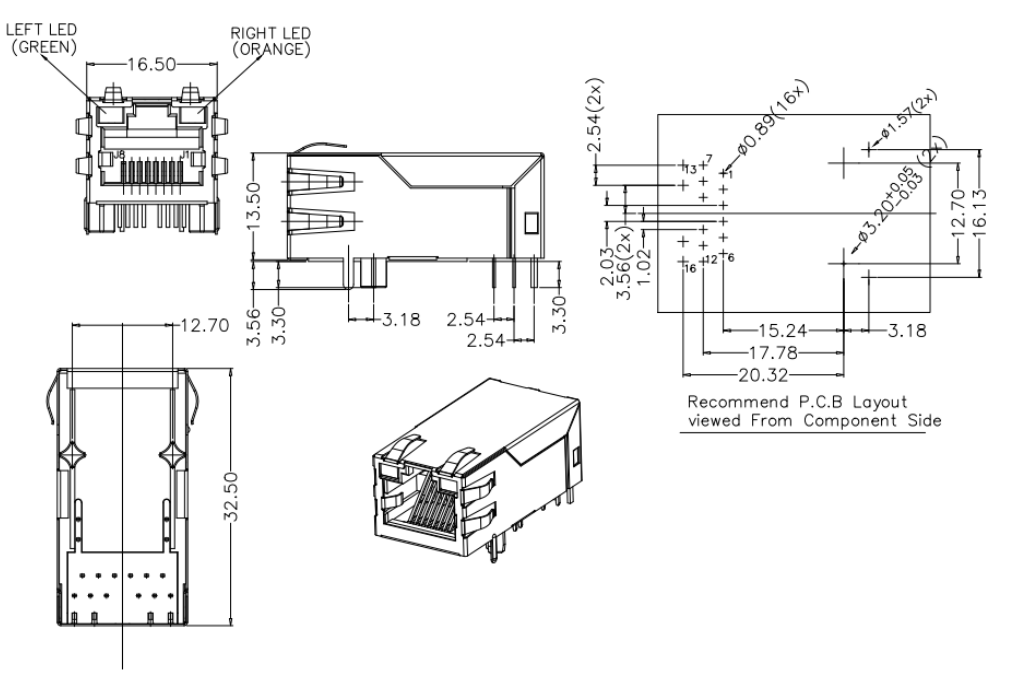

图 **8.** 尺寸图

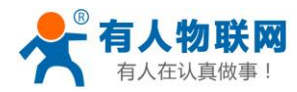

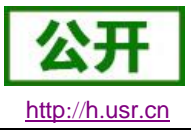

## <span id="page-11-0"></span>**4.** 产品功能

本章介绍一下 K2 所具有的功能,下图是 K2 的功能的整体框图,可以帮助您对产品有一个总体的认识。

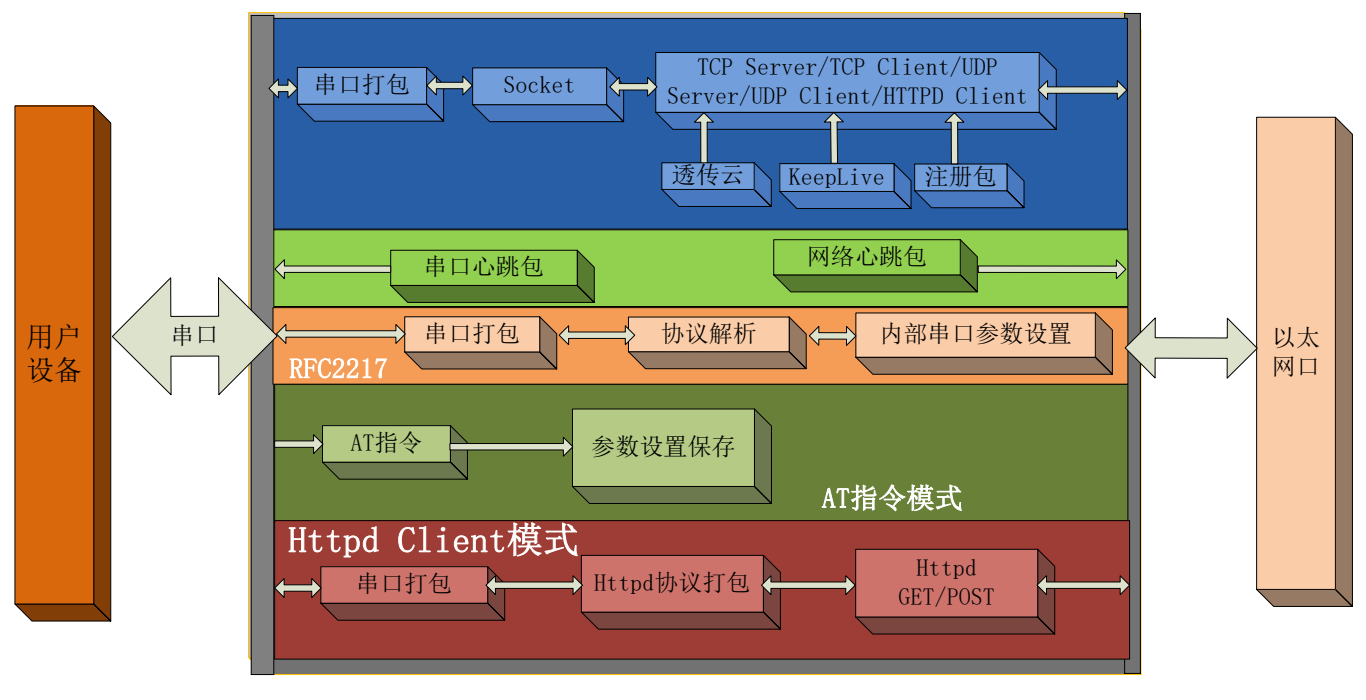

#### 图 **9. K2** 功能框图

### <span id="page-11-1"></span>**4.1.** 网络基础功能介绍

本章主要介绍网络基础功能,所有涉及的参数主要用于网络设备和所连接的网络进行正常的通信连接和数 据交互。

### <span id="page-11-2"></span>**4.1.1. IP** 地址**/**子网掩码**/**网关

- 1. IP 地址是模块在局域网中的身份表示,在局域网中具有唯一性,因此不能与同局域网的其他设备重复。 K2 的 IP 地址有静态 IP 和 DHCP 两种获取方式。
- ⚫ 静态 IP

静态 IP 是需要用户手动设置,设置的过程中注意同时写入 IP、子网掩码和网关,静态 IP 适合于 需要对 IP 和设备进行统计并且要一一对应的场景。

优点: 接入无法分配 IP 地址的设备都能够通过全网段广播模式搜索到;

缺点:不同局域网内网段不同导致不能进行正常的 TCP/UDP 通讯。

⚫ DHCP

DHCP 主要作用是从网关主机动态的获得 IP 地址、Gateway 地址、DNS 服务器地址等信息, 从 而免去设置 IP 地址的繁琐步骤。适用于对 IP 没有什么要求, 也不强求要 IP 跟模块一一对应的场景。 优点:接入路由器等有 DHCP Server 的设备能够直接通讯,减少设置 IP 地址网关和子网掩码的烦恼 缺点:接入无 DHCP Serve 的网络,比如和电脑直连, K2 将无法正常工作。

- 2. 子网掩码主要用来确定 IP 地址的网络号和主机号,表明子网的数量,判断模块是否在子网内的标志。 子网掩码必须要设置,我们常用的 C 类子网掩码: 255.255.255.0, 网络号为前 24 位, 主机号为后 8 位, 子网个数为 255 个, 模块 IP 在 255 个范围内, 则认为模块 IP 在此子网中。
- 3. 网关是指模块当前 IP 地址所在网络的网络号。如果连接外网时接入路由器这类设备,则网关即为路由

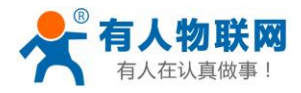

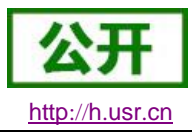

USR-K2 说明书 [http](http://h.usr.cn/)://h.usr.cn

器 IP 地址,如果设置错误则不能正确接入外网,如果不接路由器这类设备,则不需要设置,默认即可。

4. 参考 AT 指令集:

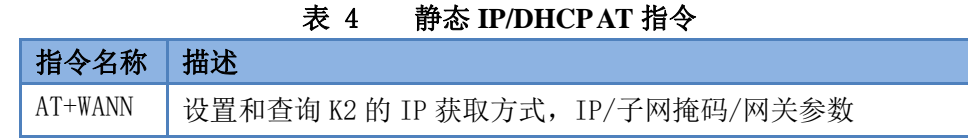

5. 设置软件:

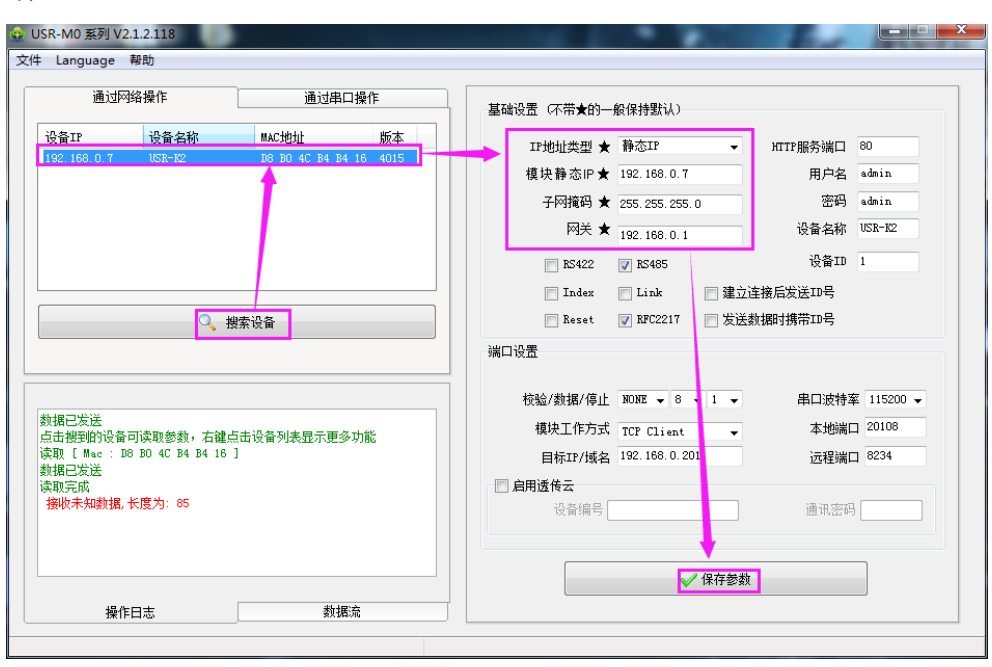

#### 图 **10.** 设置软件示意图

#### <span id="page-12-0"></span>**4.1.2. DNS** 服务器地址

DNS 服务器主要用来将域名转换成网络可识别的 IP 地址。DNS 服务器地址可设,能够在本地域名服务器 不完善的情况下实现域名解析,用户也可以根据需求设置特定的 DNS 服务器的地址,K2 需要域名解析时就会 向设定的 DNS 服务器提交解析请求。使用更加灵活可靠。

静态 IP 模式下,DNS 服务器地址默认为 208.67.222.222, 在 DHCP 模式下, DNS 服务器地址为自动获取。 4015 以上版本支持域名服务器地址可以设置。

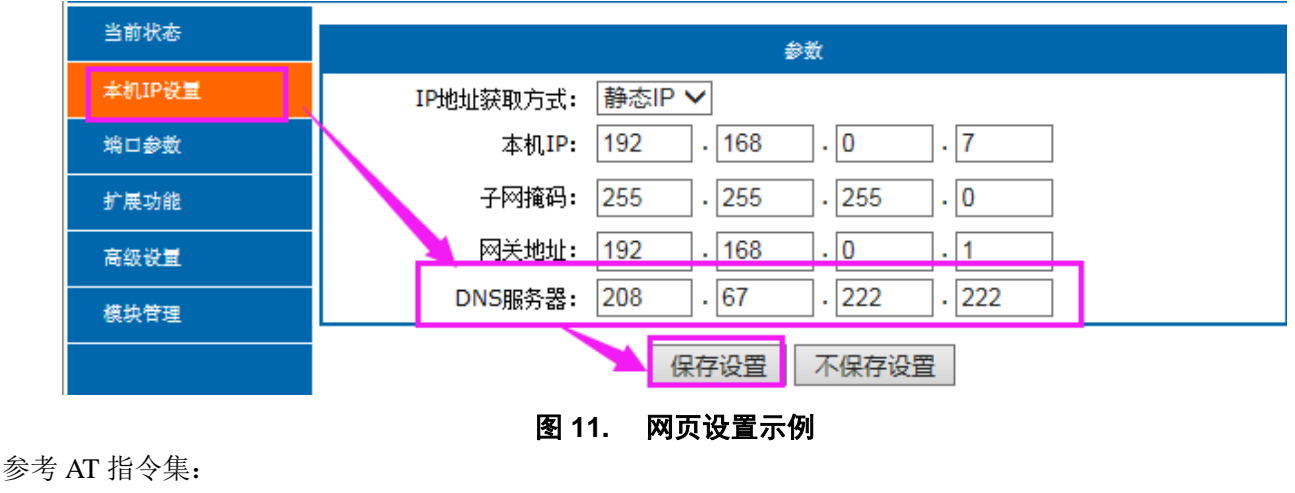

表 5 **DNS** 服务器 **AT** 指令

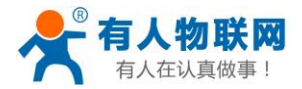

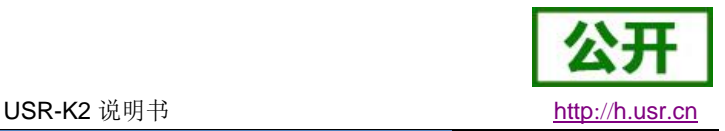

指令名称 插述

AT+DNS 设置和查询 K2 的 DNS 服务器地址

#### <span id="page-13-0"></span>**4.1.3. WebServer**

K2 带内置的网页服务器,与常规的网页服务器相同,主要方便用户设置参数和查询 K2 状态。 网页服务器的端口号可设置, 默认为80。

使用流程:

- ◆ 打开浏览器, 在地址栏输入 K2 的 IP 地址, 如 192.168.0.7 (IP 地址和电脑在同一网段)。
- ◆ 在弹出的登录界面输入用户名和密码,默认用户名和密码均为 admin,点击"确定"后即可讲入内置 网页主界面。

主界面为状态界面。

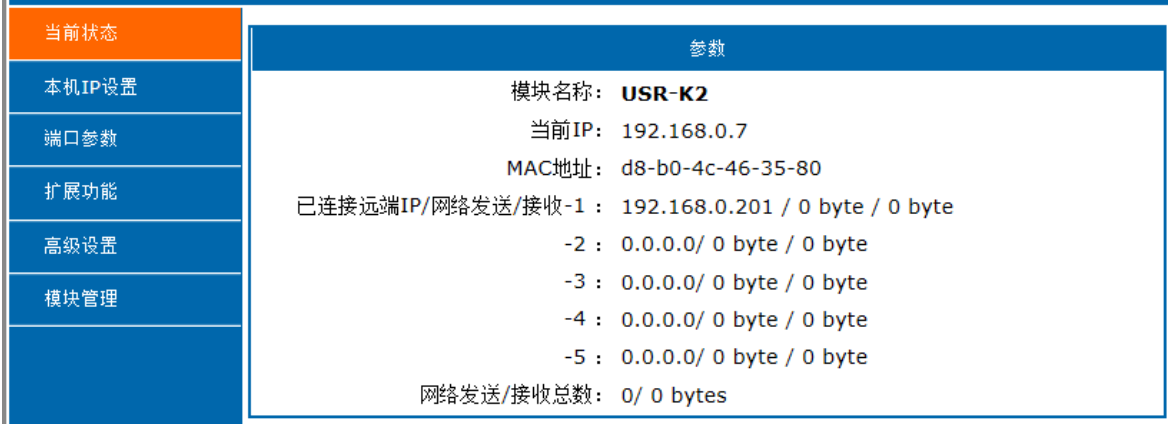

图 **12.** 当前状态显示截图

### <span id="page-13-1"></span>**4.1.4.** 恢复出厂设置功能

1) 硬件恢复出厂设置: K2 具有硬件恢复出厂设置功能,该功能使用过程: 先拉低 Reload (CFG) 引脚, 然后给模块上电,上电 5s 内保持 Reload 引脚处于拉低状态, 5s 后拉高, 即可恢复出厂设置。 操作流程:拉低 Reload 后上电→Reload 仍然保持拉低状态→拉低状态保持大于 5s→拉高。

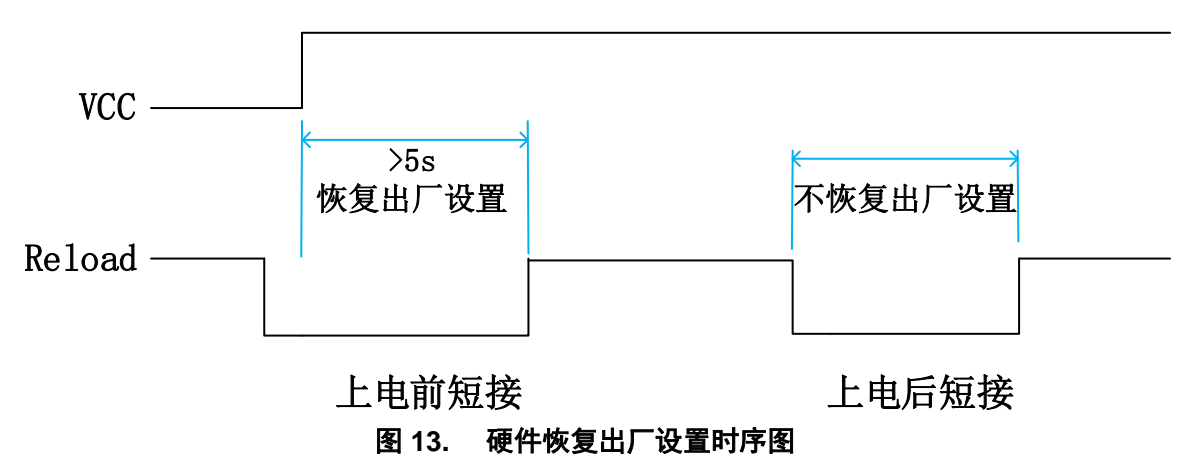

- 2) 软件恢复出厂设置:通过设置软件的设置功能恢复出厂设置或者通过网络协议发送恢复出厂设置指令。
- 3) AT 指令恢复出厂设置:进入 AT 指令模式,通过指令 AT+RELD 恢复出厂参数设置。

### <span id="page-13-2"></span>**4.1.5.** 网络升级固件

网络升级固件可靠,简单。通过升级新固件体验新功能,满足客户的更高需求。如果客户需要升级更高版

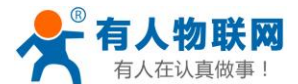

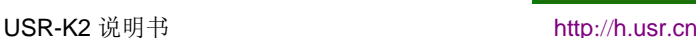

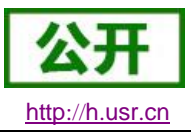

本的固件,可以向供应商索要固件或者在有人用户支持中心咨询(**[http://h.usr.cn](http://h.usr.cn/)**),索要新固件,升级方法 参照 5.1.1 [固件升级介绍。](#page-31-0)

### <span id="page-14-0"></span>**4.2. Socket** 功能

K2 的 Socket 工作模式共分为 TCP Client、TCP Server、UDP Client、UDP Server、Httpd Client 五种, 可通 过网页和设置软件设置,设置界面如下:

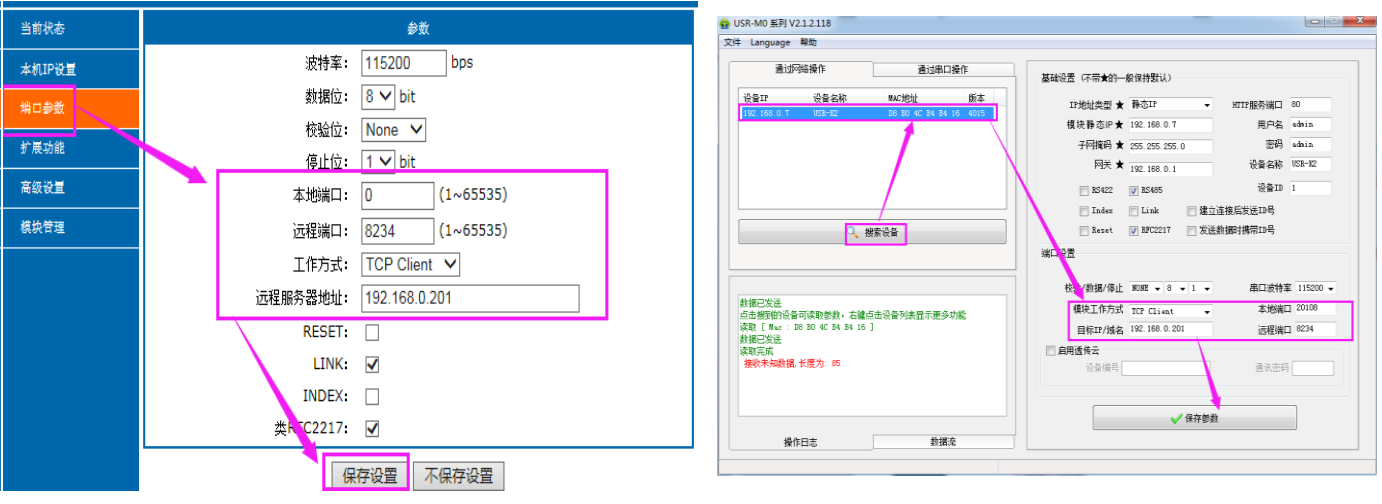

图 **14.** 工作模式设置示例

参考 AT 指令集:

表 6 **TCP Client** 设置 **AT** 指令

|         | 俯ひ                           |
|---------|------------------------------|
| AT+SOCK | 设置 K2 Socket 工作模式/目标 IP/目标端口 |

## <span id="page-14-1"></span>**4.2.1. TCP Client** 模式特性

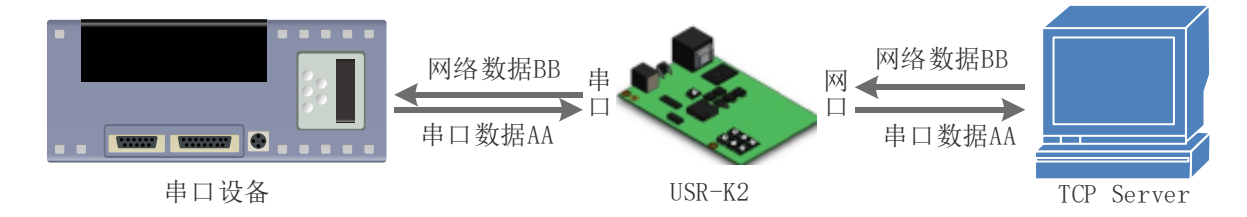

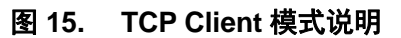

- 1) TCP Client 为 TCP 网络服务提供客户端连接。主动向服务器发起连接请求并建立连接,用于实现串 口数据和服务器数据的交互。根据 TCP 协议的相关规定, TCP Client 是有连接和断开的区别, 从而保 证数据的可靠交换。通常用于设备与服务器之间的数据交互,是最常用的联网通信方式。
- 2) 本模式具备主动识别连接异常的功能,当连接建立后,会有以大约 15s 的间隔发送的 KeepAlive 保活 探查包,如果连接有异常中断等情况,则会被立即检测到,并促使 K2 断开原先的连接并重连。
- 3) K2 在 TCP Client 模式下尝试连接服务器并且本地端口为 0 时, 每次都以随机的端口发起连接。
- 4) 本模式支持有人自主的同步波特率功能、透传云功能,另外还支持短连接功能。
- 5) 在同一局域网下,如果 K2 设为静态 IP,请保持 K2 的 IP 和网关在同一网段,并且正确设置网关 IP, 否则将不能正常通信。
- 6) 注:KeepAlive 功能、同步波特率功能、透传云功能、后面有详细介绍。

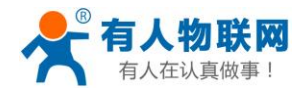

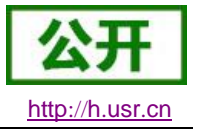

### <span id="page-15-0"></span>**4.2.2. TCP Server** 模式特性

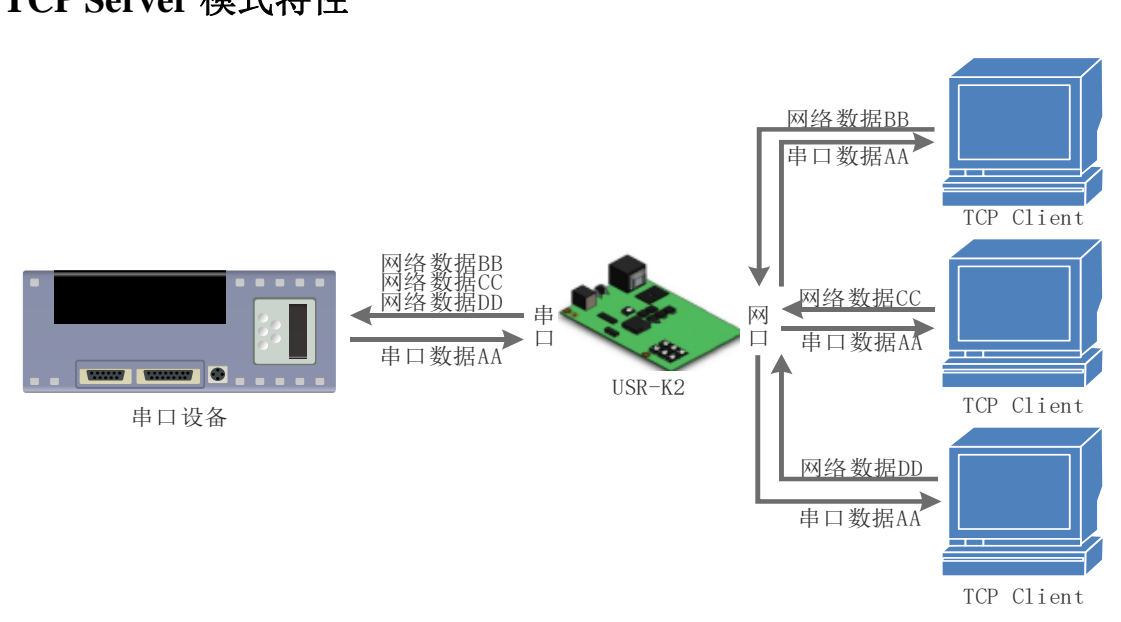

#### 图 **16. TCP Server** 模式说明

- 1) TCP Server 即 TCP 服务器。在 TCP Server 模式下, K2 监听本机端口, 有连接请求发来时接受并建立 连接进行数据通信,当 K2 串口收到数据后会同时将数据发送给所有与 K2 建立连接的客户端设备,同 样 TCP Server 模式也有 KeepAlive 功能用于实时监测连接的完整。
- 2) 通常用于局域网内与 TCP 客户端的通信。适合于局域网内没有服务器并且有多台电脑或是手机向服务 器请求数据的场景。同 TCP Client 一样有连接和断开的区别,以保证数据的可靠交换。
- 3) 本模式支持有人自主的同步波特率功能(RFC2217)功能。
- 4) K2 做 TCP Server 的情况下,最多可以接受 16 个 Client 连接(连接数可自定义),本地端口号为固定 值,不可设置为 0。

### <span id="page-15-1"></span>**4.2.3. UDP Client** 模式特性

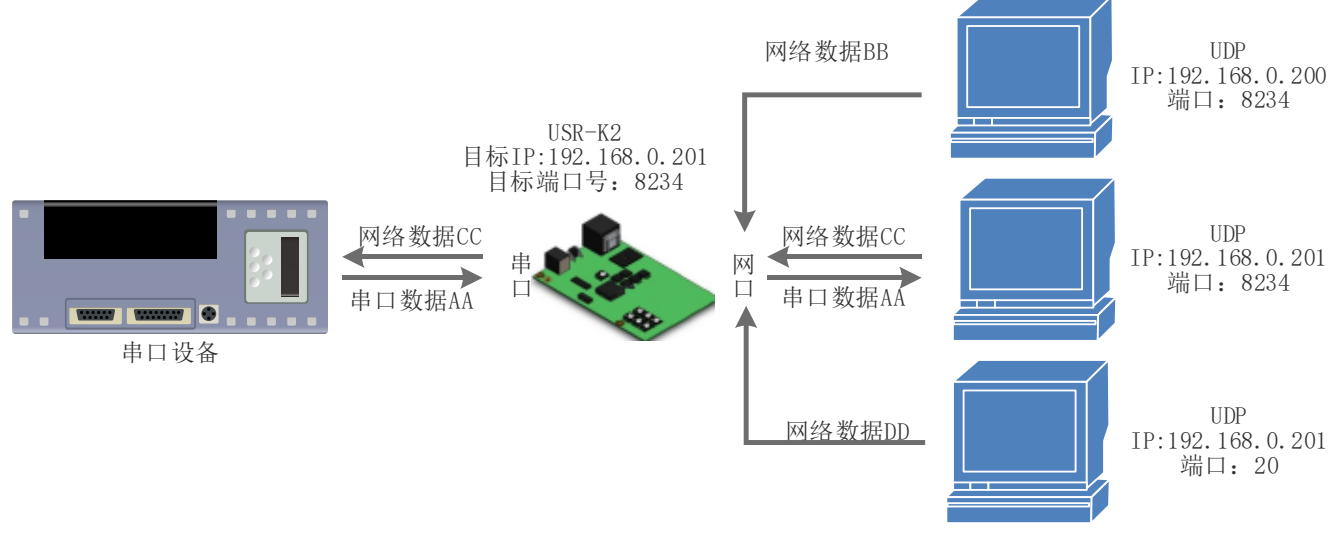

#### 图 **17. UDP Client** 模式说明

- 1) 本工作模式从属于 UDP 协议。
- 2) UDP Client 一种无连接的传输协议, 提供面向事务的简单不可靠信息传送服务, 没有连接的建立和断 开,只需要制定 IP 和端口即可将数据发向对方。通常用于对丢包率没有要求,数据包小且发送频率较

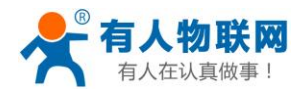

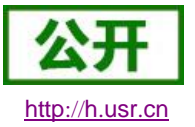

快,并且数据要传向指定的 IP 的数据传输场景。

- 3) UDP Client 模式下, K2 只会与目标 IP 的目标端口通讯, 如果数据不是来自这个通道, 则数据不会被 K2 接收。
- 4) 在本模式下,目标地址设置为 255.255.255.255,则可以达到 UDP 全网段广播的效果;同时也可以接 收广播数据; 4015 及以后的固件支持网段内的广播, 比如 xxx.xxx.xxx.255 的广播方式。

### <span id="page-16-0"></span>**4.2.4. UDP Server** 模式特性

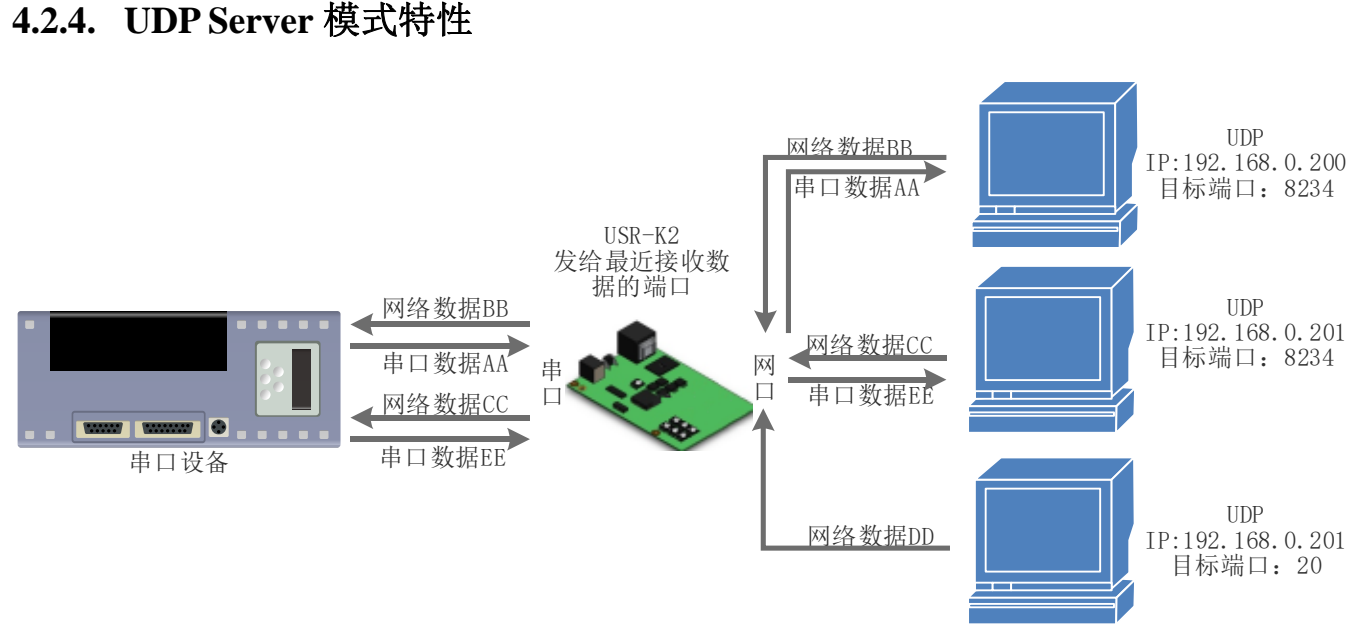

#### 图 **18. UDP Server** 模式

- 1) UDP Server 是指在普通 UDP 的基础上不验证来源 IP 地址, 每收到一个 UDP 数据包后, 都将目标 IP 改为数据来源 IP 和端口号, 发送数据时, 发给最近通讯的那个 IP 和端口号。
- 2) 该模式通常用于多个网络设备都需要跟模块通信并且由于速度频率较快不想使用 TCP 的数据传输场 景。

### <span id="page-16-1"></span>**4.2.5. Httpd Client**

在此模式下,用户的终端设备,可以通过 K2 发送请求数据到指定的 HTTP 服务器,然后 K2 接收来自 HTTP 服务器的数据,对数据进行解析并将结果发至串口设备。

用户不需要关注串口数据与网络数据包之间的数据转换过程,只需通过简单的参数设置,即可实现串口设 备向 HTTP 服务器的数据请求。

Httpd Client 模式具体工作示意图和设置示例图如下:

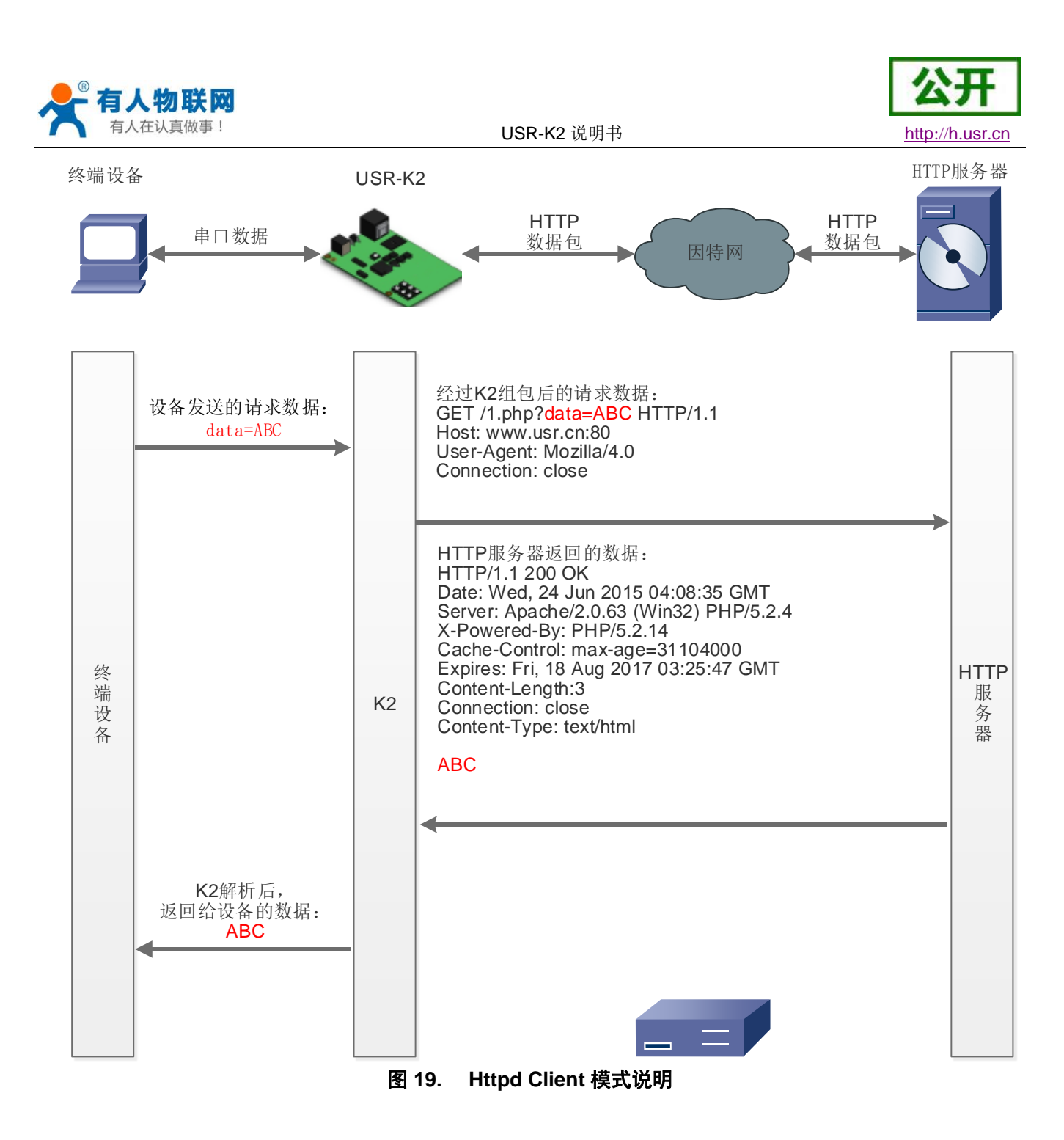

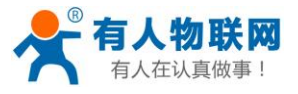

USR-K2 说明书 [http](http://h.usr.cn/)://h.usr.cn

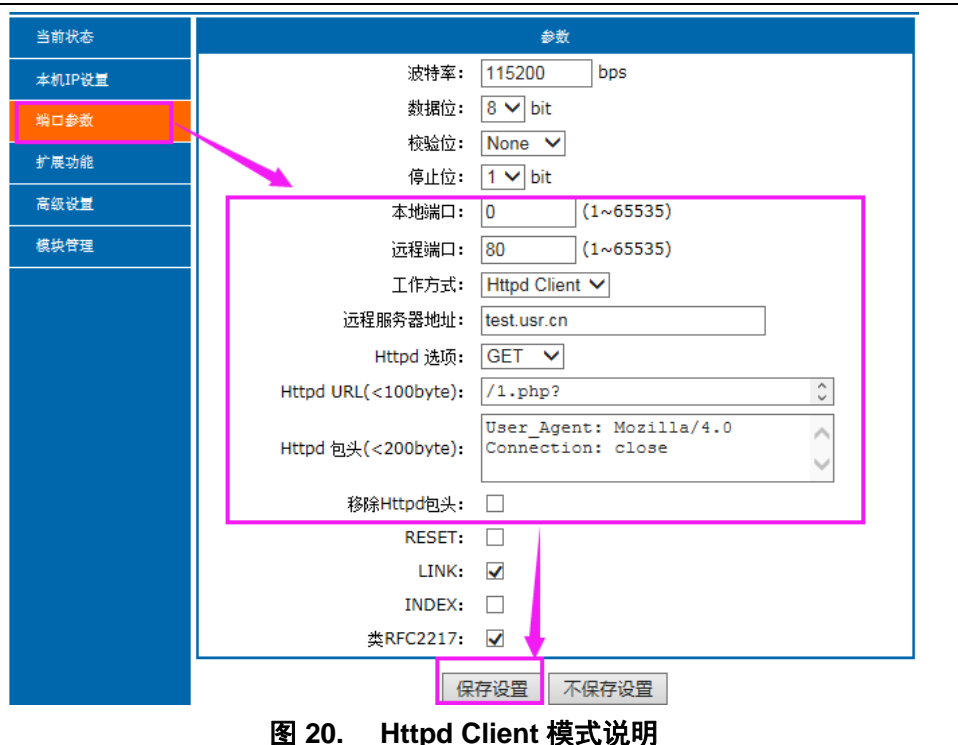

### **4.2.6.** 配套软件 **VCOM(**虚拟串口**)**

<span id="page-18-0"></span>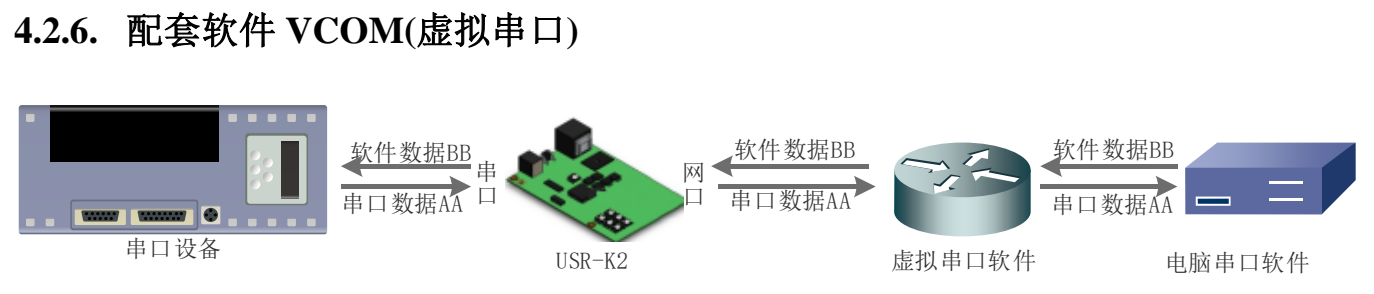

#### 图 **21. VCOM** 应用介绍

通过使用配套软件 VCOM(虚拟串口),接收指定虚拟串口的数据,然后把该数据以网络数据的形式发送出去, 从而解决 PC 端软件为串口方式而无法和联网设备通讯的问题,方便用户使用。具体使用说明参见 K2 的软件设 计手册。

USR-VCOM 软件下载地址 <http://www.usr.cn/Download/31.html>。

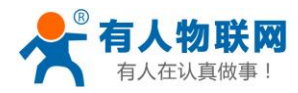

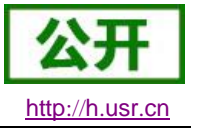

## <span id="page-19-0"></span>**4.3.** 串口功能

### <span id="page-19-1"></span>**4.3.1.** 串口基本参数

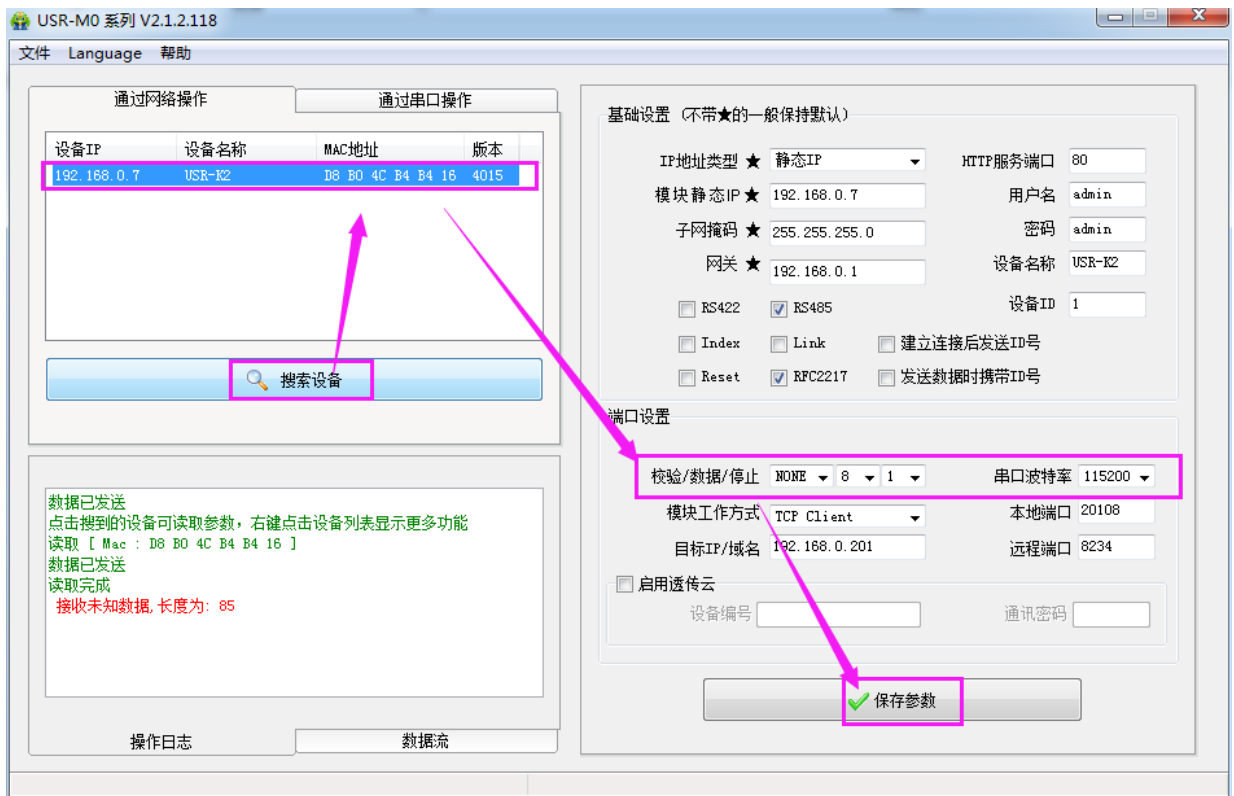

#### 图 **22.** 串口基本参数介绍

串口基础参数包括: 波特率, 数据位, 停止位, 校验位。

1. 波特率

串口通讯速率,可设置范围为: 600~460.8Kbps, 波特率支持任意波特率。

- 2. 数据位:数据位的长度,范围为 5~8。
- 3. 停止位:可设置范围为:1~2

4. 校验位:数据通讯的校验位,支持 None、Odd、Even、Mark、Space 五种校验方式 通过设置串口参数,保持与串口连接设备串口参数一致可以保证通许正常进行。

#### <span id="page-19-2"></span>**4.3.2.** 串口成帧机制

由于网络端的数据都是以数据帧为单位进行数据传输的,因此需要经串口的数据组成帧数据发送到网络端, 这样可以更加高效快捷的传输数据。K2 在数据透传过程中,按照固定的打包长度和打包时间,对串口数据进行 打包。如下图 K2 打包时间默认为 4 个字节的打包时间和 400 字节的打包长度。

串口成帧机制依据打包时间和打包长度,当两者满足任意一条则打包发送。 串口打包时间:默认为 4 个字节的发送时间。 串口打包长度:默认为 400 字节打包长度。

#### <span id="page-19-3"></span>**4.3.3.** 类 **RFC2217**

类 RFC2217, 是简化版的 RFC2217 协议,配合虚拟串口能够动态改变 K2 的串口参数,实现和变串口参数

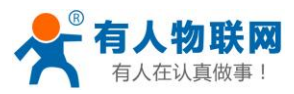

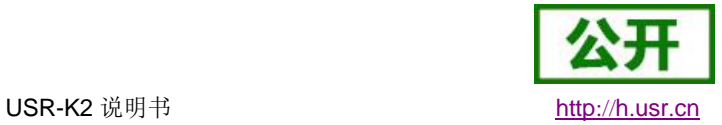

(波特率、数据位、校验位等)的设备通讯。具体设置协议参考软件设计手册。

开启该功能后,使用 USR-VCOM 虚拟串口软件也开启类 RFC2217 功能, 则可以实现计算机上的应用软件 的串口波特率与 K2 的串口波特率自动匹配适应,而无需关注串口的波特率设置,设置示意图如下:

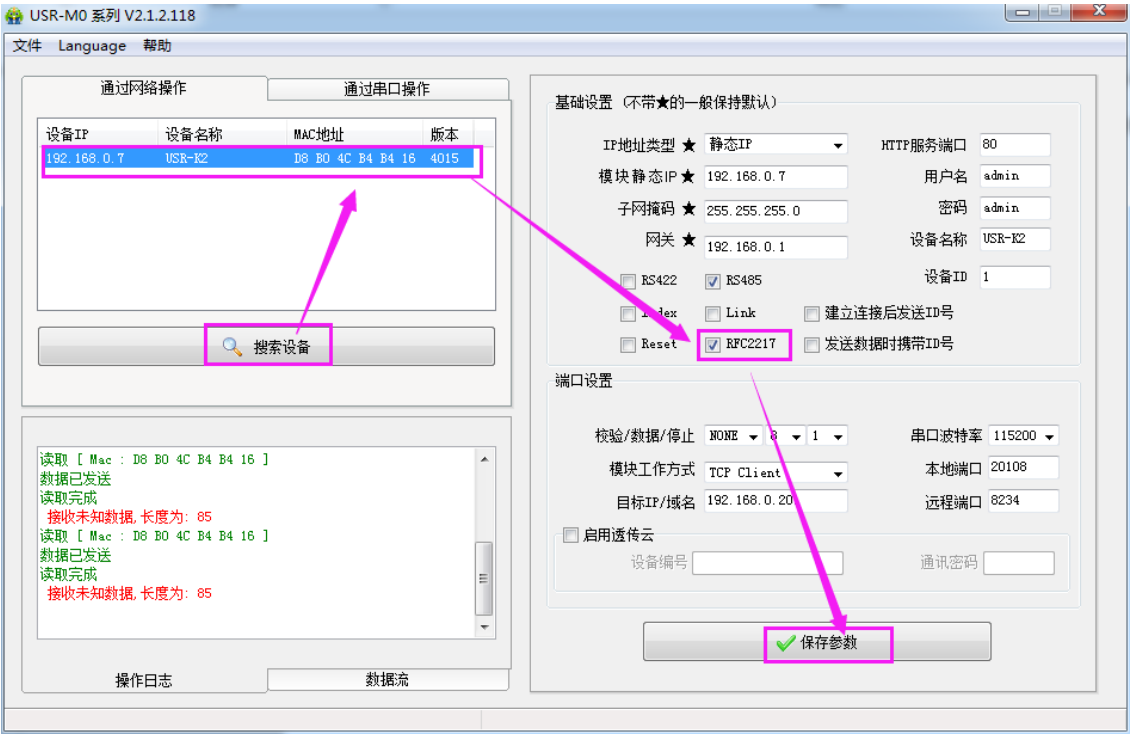

图 **23.** 类 **RFC2217** 功能设置

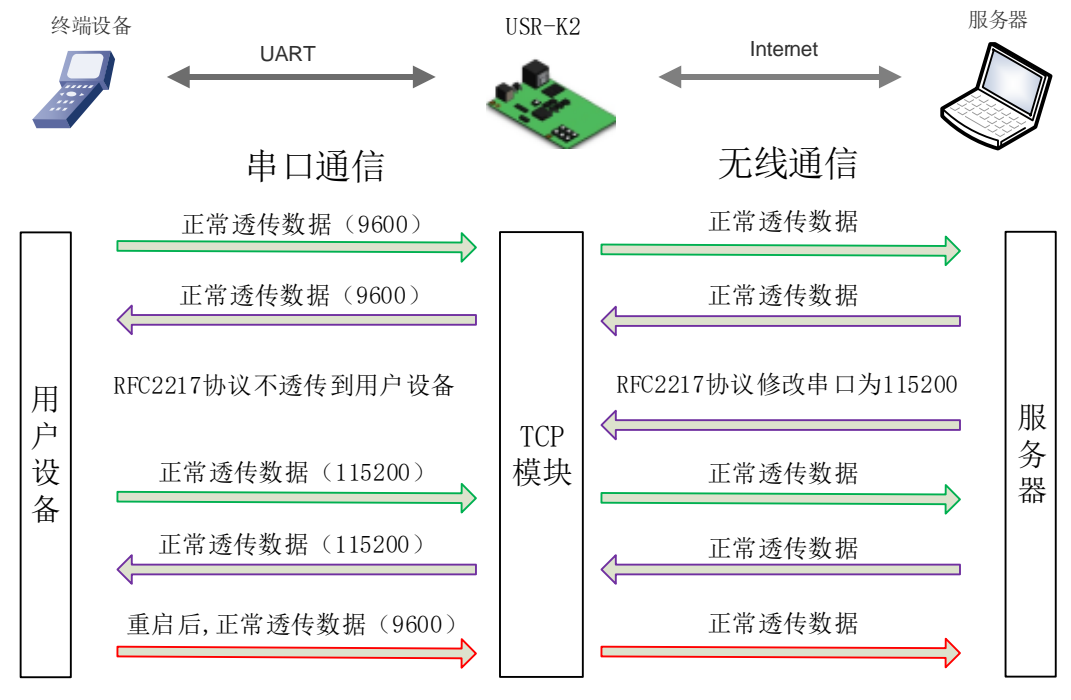

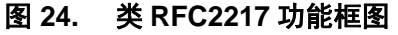

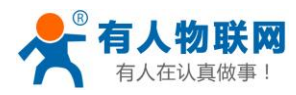

USR-K2 说明书 [http](http://h.usr.cn/)://h.usr.cn

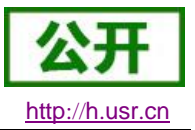

### <span id="page-21-0"></span>**4.4.** 特色功能

### <span id="page-21-1"></span>**4.4.1.** 心跳包功能

在网络透传模式下,用户可以选择让 K2 发送心跳包。心跳包可以向网络服务器端发送,也可以向串口设 备端发送,不可同时运行。

向网络端发送主要目的是为了与服务器保持连接,仅在 TCP Client 和 UDP Client 模式下生效。

在服务器向设备发送固定查询指令的应用中,为了减少通信流量,用户可以选择,用向串口设备端发送心 跳包(查询指令),来代替从服务器发送查询指令

4015 以及以后的固件支持心跳包功能,自定义心跳包内容最长 40 字节。

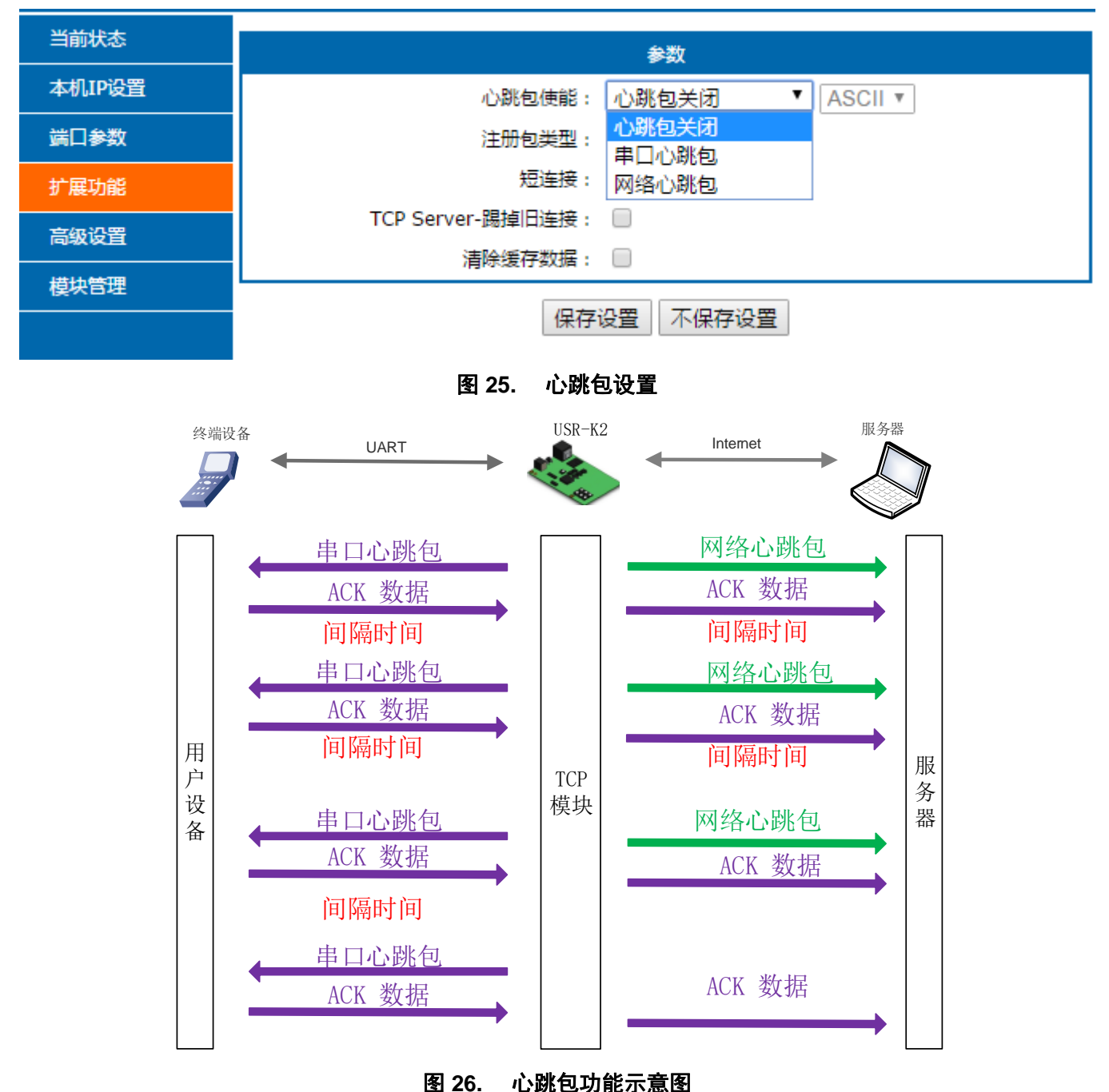

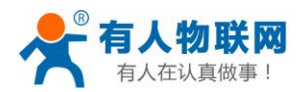

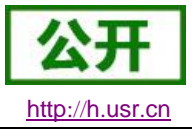

### <span id="page-22-0"></span>**4.4.2.** 注册包功能

在网络透传模式下,用户可以选择让模块向服务器发送注册包。注册包是为了让服务器能够识别数据来源 设备, 或作为获取服务器功能授权的密码。

注册包可以在模块与服务器建立连接时发送,也可以在每个数据包的最前端拼接入注册包数据,作为一个 数据包。注册包的数据可以 MAC 地址或自定义注册数据,其中自定义注册包设置内容最长为 40 字节。 建立连接发送注册包主要应用于连接需要注册的服务器,应用示意图如下:

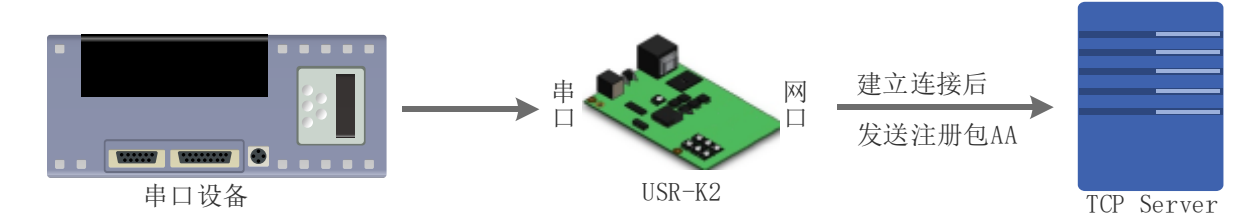

图 **27.** 建立连接发送注册包

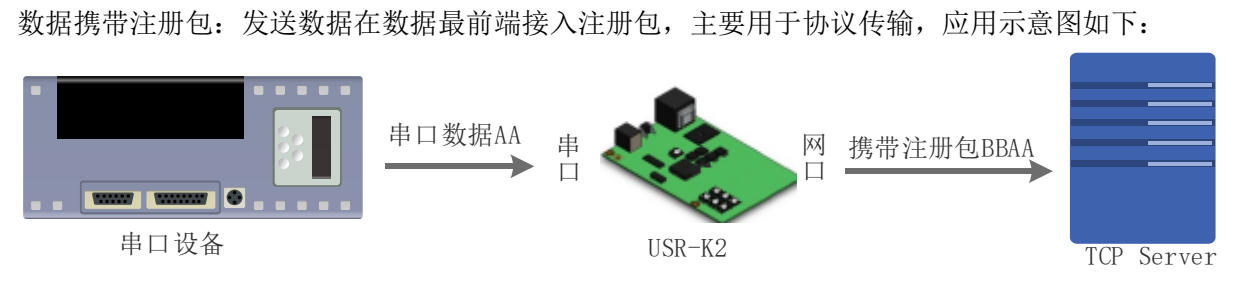

图 **28.** 数据携带注册包

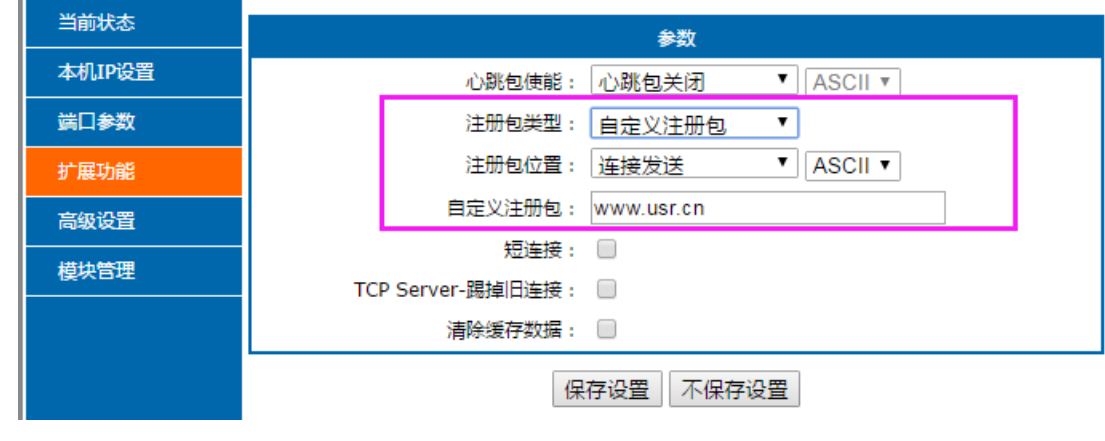

图 **29.** 注册包功能

<span id="page-22-1"></span>**4.4.3.** 透传云功能

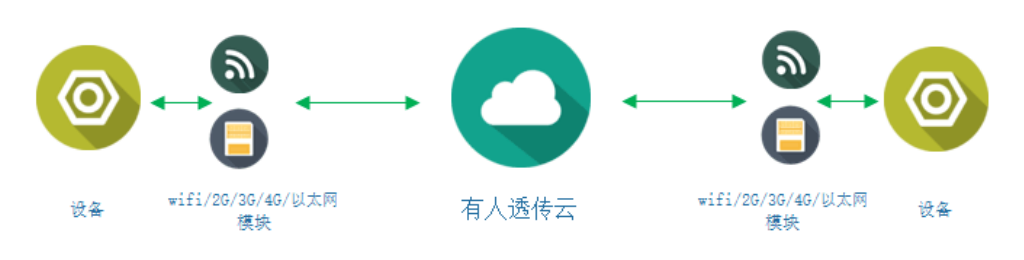

#### 图 **30.** 透传云功能

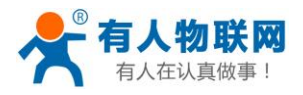

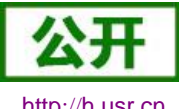

USR-K2 说明书 [http](http://h.usr.cn/)://h.usr.cn

有人透传云主要是为解决设备与设备、设备与上位机(Android、IOS、PC)之间相互通信而开放的平台。 透传云主要用来透传数据,接入设备几乎不需做修改便可接入实现远程透传数据。透传云适用于远程监控、物 联网、车联网、智能家居等领域。关于透传云的相关信息请浏览 **[cloud.usr.cn](http://cloud.usr.cn/)** 获取更多资料。设置示意图如下:

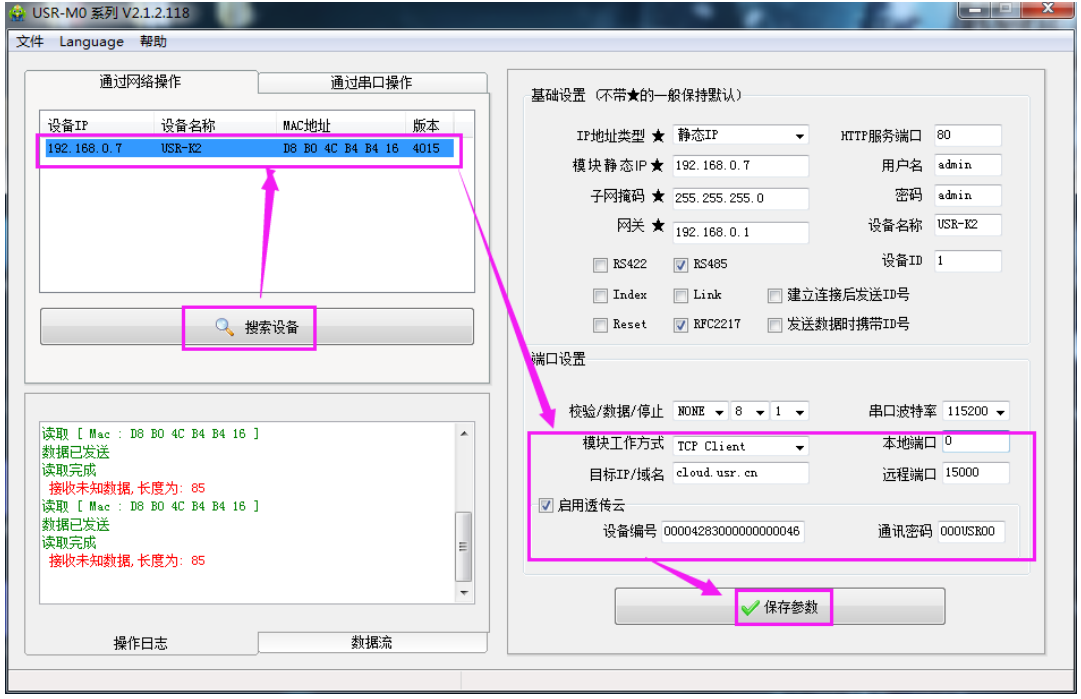

图 **31.** 透传云设置图示

### <span id="page-23-0"></span>**4.4.4.** 自定义网页功能

K2 支持自定义网页功能,通过自定义网页,客户可以把自己的网页代码升级到 K2 中。更加方便客户使用。 我们已在官网:(**<http://www.usr.cn/Download/460.html>**)准备好网页升级包,其中包括网页代码、网页升级工 具,可供客户下载使用。

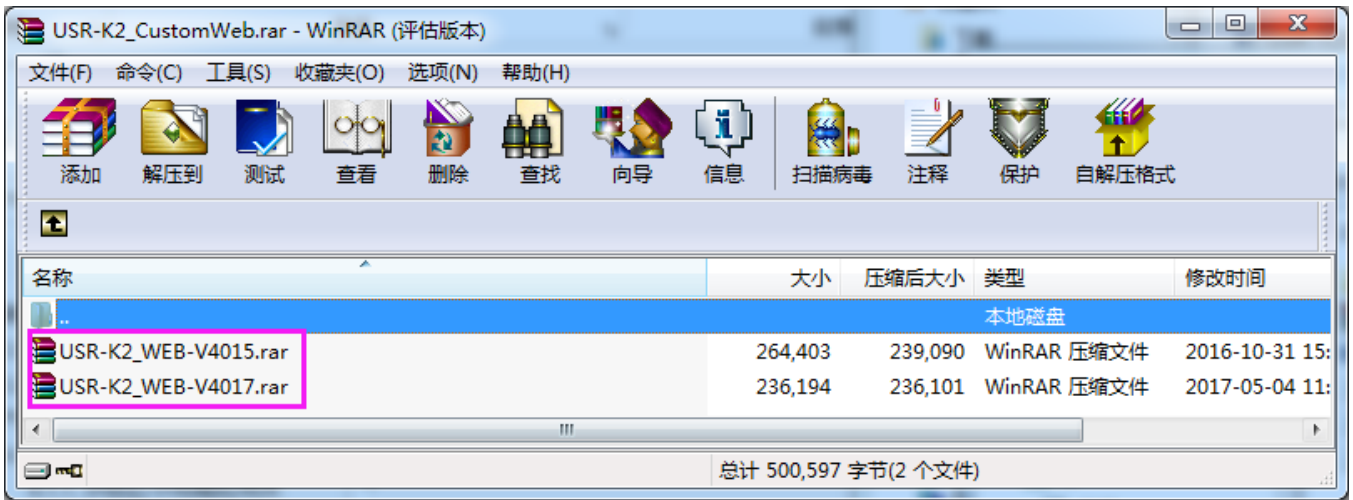

#### 图 **32.** 自定义网页升级包

升级自定义网页时需要注意,Destination IP 设置为 K2 的 IP 地址,最终的网页文件名必须为"fs",产品选 择"M0",确认好之后点击"Upgrade"即可升级。

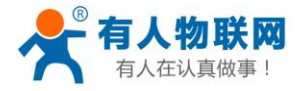

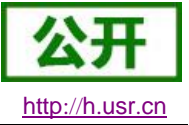

USR-K2 说明书 [http](http://h.usr.cn/)://h.usr.cn

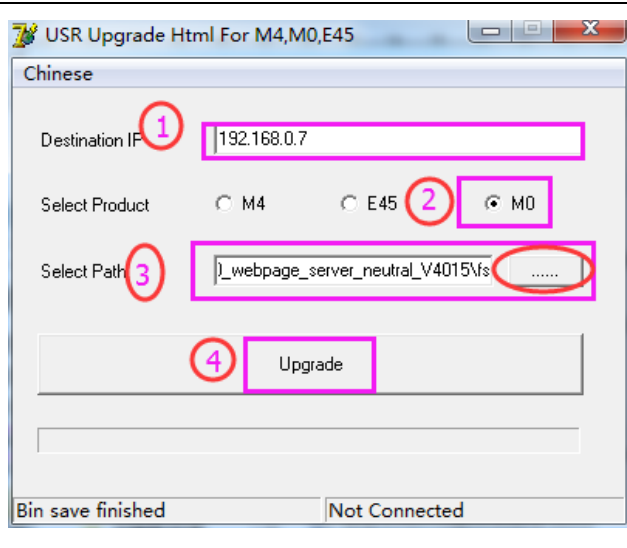

图 **33.** 自定义网页升级软件使用说明

### <span id="page-24-0"></span>**4.4.5. Link** 功能

Link 引脚为 K2 建立通讯连接的状态指示引脚,建立通讯连接时, 此管脚会输出低电平, 无连接建立则输 出高电平。当 K2 处于 TCP 模式时,建立通讯连接后,Link 引脚会自动拉低,否则处于拉高状态。当 K2 处于 UDP 模式时, Link 引脚一直处于拉低状态。USR-K2 产品中"Link"备用引脚, 可作 Link 指示。

#### <span id="page-24-1"></span>**4.4.6. Reset** 功能

Reset 功能主要用于当 K2 程序跑飞或者死机情况下无法正常建立链接而无法正常工作的情况下,通过重启 来实现模块初始化,从而使 K2 在一定情况下恢复正常工作。

当 K2 作为 TCP Client 时, K2 会主动连接 TCP Server。当启动 Reset 功能后, K2 尝试连接 TCP Server 端 30 次, 仍无法建立连接时, K2 会自动重启。

### <span id="page-24-2"></span>**4.4.7. Index** 功能

Index 功能主要是解决 TCP Sever 模式下,用户有多个客户端连接 K2 并同时收发数据时,不能区分数据来 源或不能发送到特定客户端的情况。

K2 作为 TCP Server 时, 最多可以同时建立 16 个连接, 最大值可在 1-16 范围内任意设置, 此处以默认值 16 个为例。Server 同时向 16 个 Client 发送数据,或者 Server 接收 Client 数据时, 开启 Index 功能后, 将会对不 同的客户端进行标号区分,客户可以根据信息标号来区分接收数据的数据源,同时也可以根据协议将不同的信 息发送到特定的客户端。

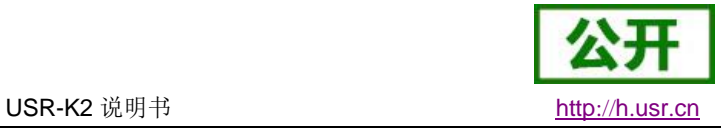

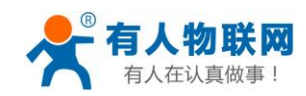

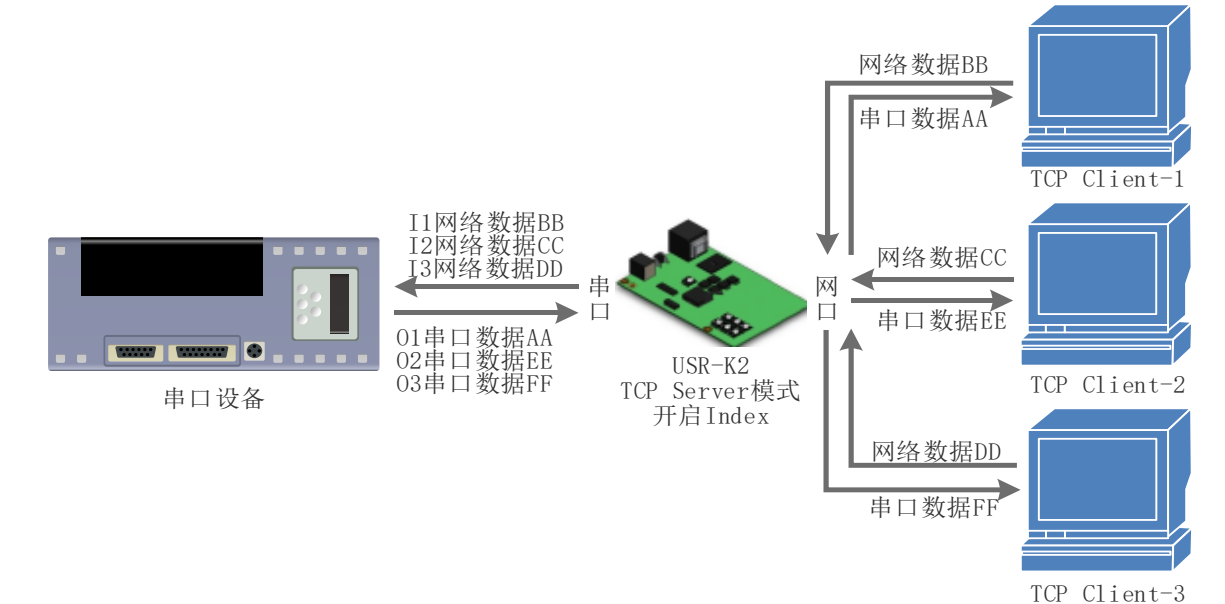

 $\begin{array}{c|c|c|c|c|c|c|c|c} \hline \multicolumn{3}{c|}{-} & \multicolumn{3}{c|}{\mathbf{X}} \end{array}$ 

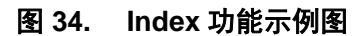

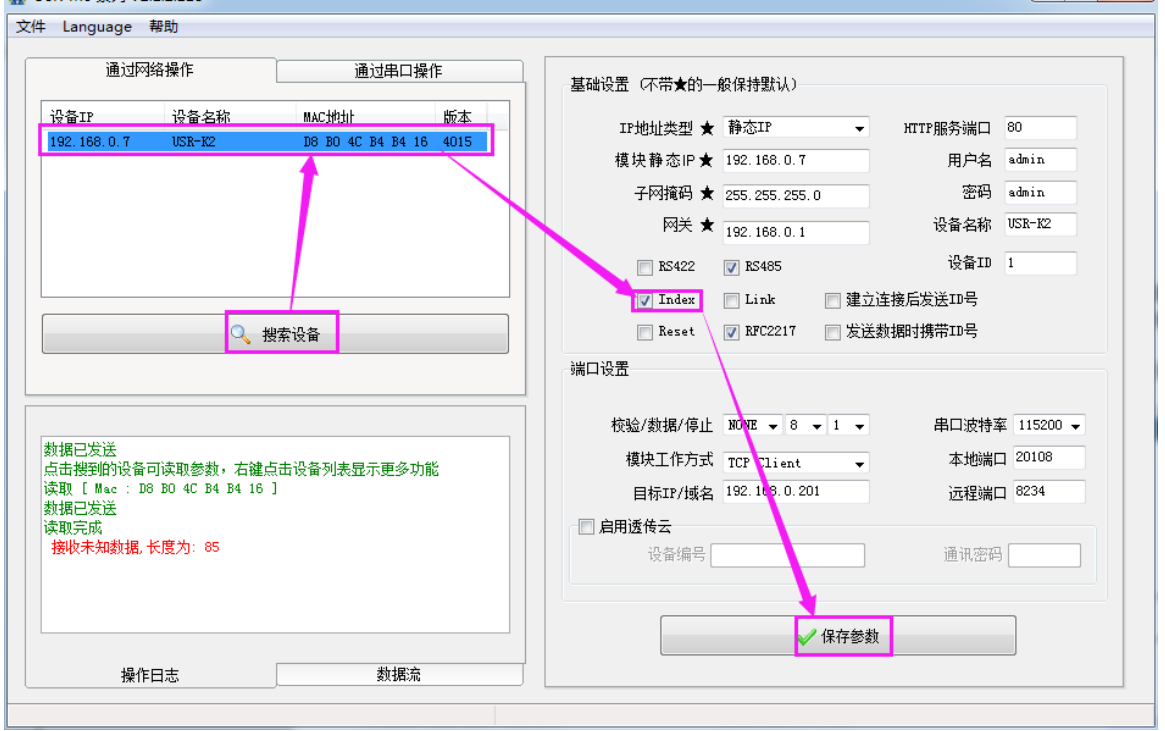

图 **35. Index** 设置示意图

### <span id="page-25-0"></span>**4.4.8.** 自定义 **Client** 连接数

藏 HCP MO 委別 V2.1.2.119

USR-K2 做 TCP Server 时, 能够连接 Client 的数量为最多 16 个, 默认值为 4 个, 最大值可根据客户需求 自行设置,方便客户使用。当连接 Client 的数量超过 4 个时,收发同时进行的情况下,总体数据流量需控制在 2.5KB/s 以内(即每条连接每秒发送信息不超过 200个字节)。

当 Client 连接数量大于用户设定的最大值时,默认新连接会替换掉旧连接,也可设置为新连接不能踢掉旧连接。 通过网页设置示意图如下。

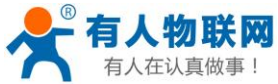

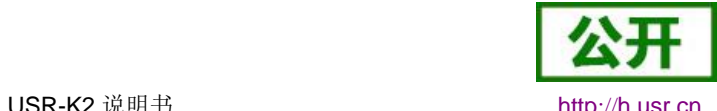

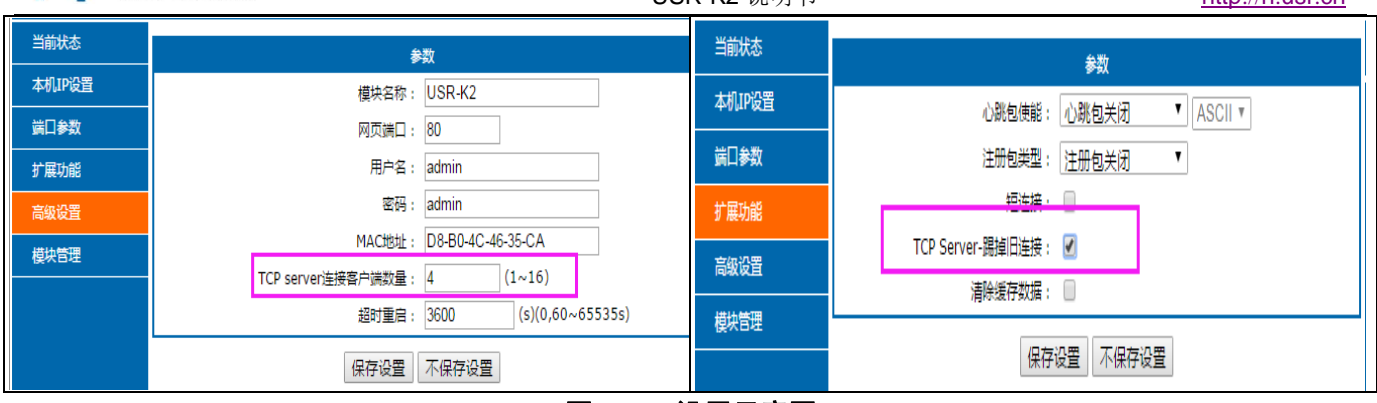

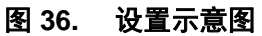

### <span id="page-26-0"></span>**4.4.9.** 状态显示

在 USR-K2 的网页中,有当前状态页面,可以显示当前连接的设备的 IP,以及每条连接发送数据和接收数 据的字节数,同时在页面上还有 K2 服务器收发数据的总字节数统计。

目前 K2 服务器在 TCP 模式下仅能统计当前连接的前五个设备的 IP 和收发数据量,状态界面每 10s 自动刷 新一次。UDP Server 模式下,只统计发送接收数据,不显示连接 IP。

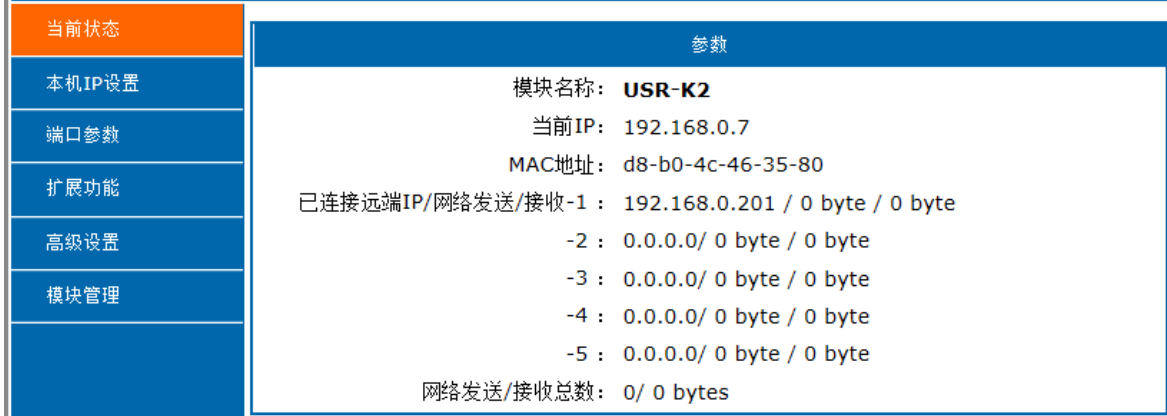

#### 图 **37.** 当前状态界面

### <span id="page-26-1"></span>**4.4.10.** 短连接

TCP 短连接的使用主要是为了节省服务器资源,一般应用于多点对一点的场景。使用短连接,可以保证存 在的连接都是有用的连接,不需要额外的控制手段进行筛选。

TCP 短连接功能应用于 TCP Client 模式下,开启短连接功能后,发送信息,如果在设定的时间内串口或网 口再无数据接收,将会自动断开连接。

短连接功能默认关闭, 断开时间可在功能开启后设置, 设置范围为 2~255s, 默认为 3s。设置示意图如下:

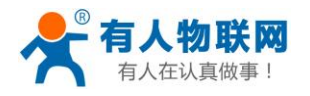

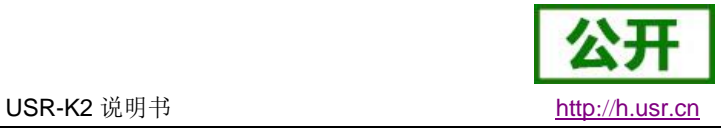

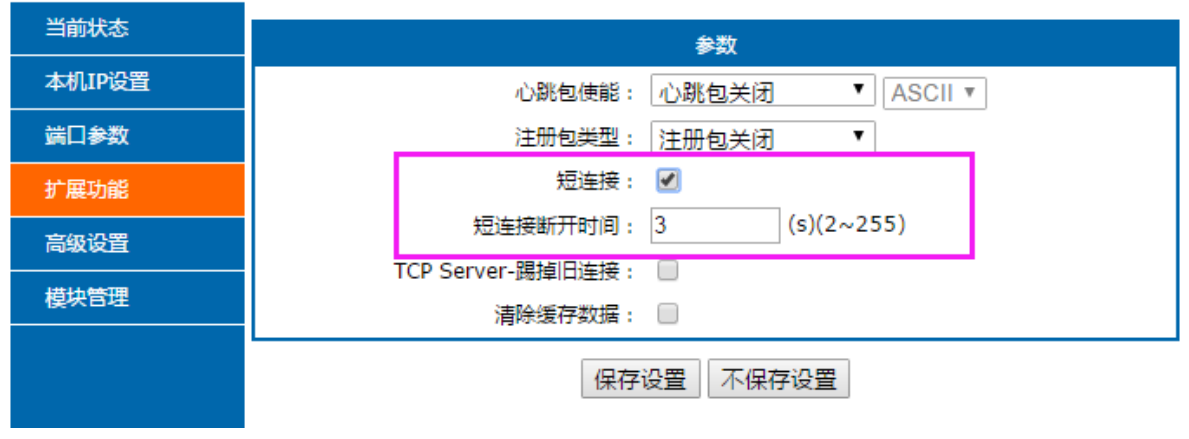

#### 图 **38.** 短连接设置图示

### <span id="page-27-0"></span>**4.4.11.** 清除缓存数据

当 TCP 连接未建立时,串口接收的数据将会被放在缓存区,K2 串口接收缓存是 800Kbyte, 当 TCP 连接建 立后,串口缓存数据可以根据客户需求设置是否清理。

该功能默认为不清理。Httpd Client 模式下或者 TCP Client 模式下开启短连接功能时,清除缓存数据功能失 效。设置示意图如下:

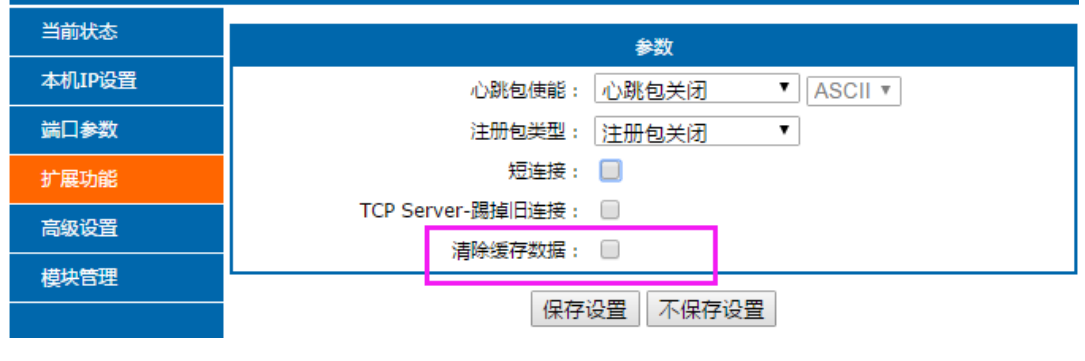

#### 图 **39.** 清除缓存数据设置图示

### <span id="page-27-1"></span>**4.4.12.** 超时重启

超时重启(无数据重启)功能主要用于保证 K2 长期稳定工作, 当网口长时间接收不到数据,或者网络长 时间未接收到数据时,K2 将在超出设定时间后重启,从而避免异常情况对通信造成影响。超时重启的时间可以 通过网页设置,该功能的正常工作时间设置为 60~65535s, 默认值为 3600s。设置时间小于 60s 时, 默认置零, 即关闭该功能。设置示意图如下。

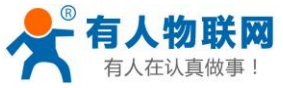

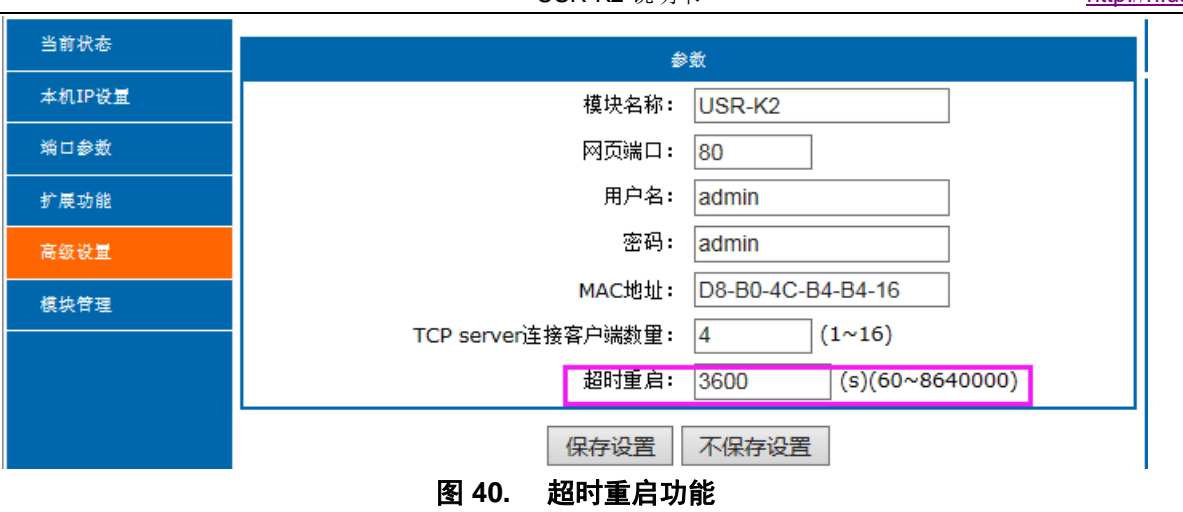

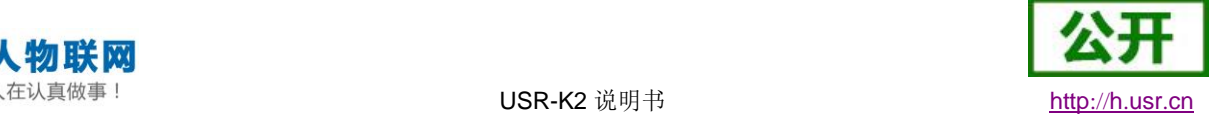

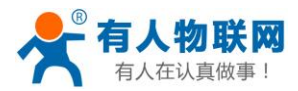

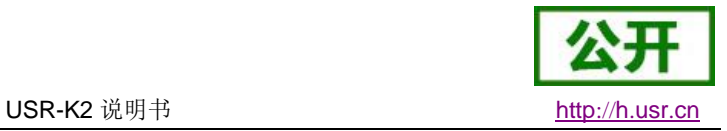

### <span id="page-29-0"></span>**5.** 参数设置

本章主要介绍怎么设置 K2 的参数,通过参数设置达到自己的个性化应用。 K2 设置参数方法主要有设置软件设置参数、网页设置参数和串口设置参数。 用户配置流程:

修改用户名和密码→设置 IP 地址获取方式→串口参数→K2 工作方式→与工作方式相关参数 为了保证设置软件的正常使用,需要进行以下几个步骤

- 1. 使用设置软件设置参数时,必须保证 K2 和设置软件的电脑在同一个局域网内。
- 2. 关闭电脑上的杀毒软件和防火墙。
- 3. 关闭与本次测试无关的网卡。

### <span id="page-29-1"></span>**5.1.** 网络协议设置参数

### <span id="page-29-2"></span>**5.1.1.** 设置软件设置参数

打开设置软件点击搜索(下载地址:**<http://www.usr.cn/Download/257.html>** ),搜索到所在局域网内的所 有 K2。搜索信息包括 K2 的当前 IP, 设备名称, MAC 地址和 K2 版本号。

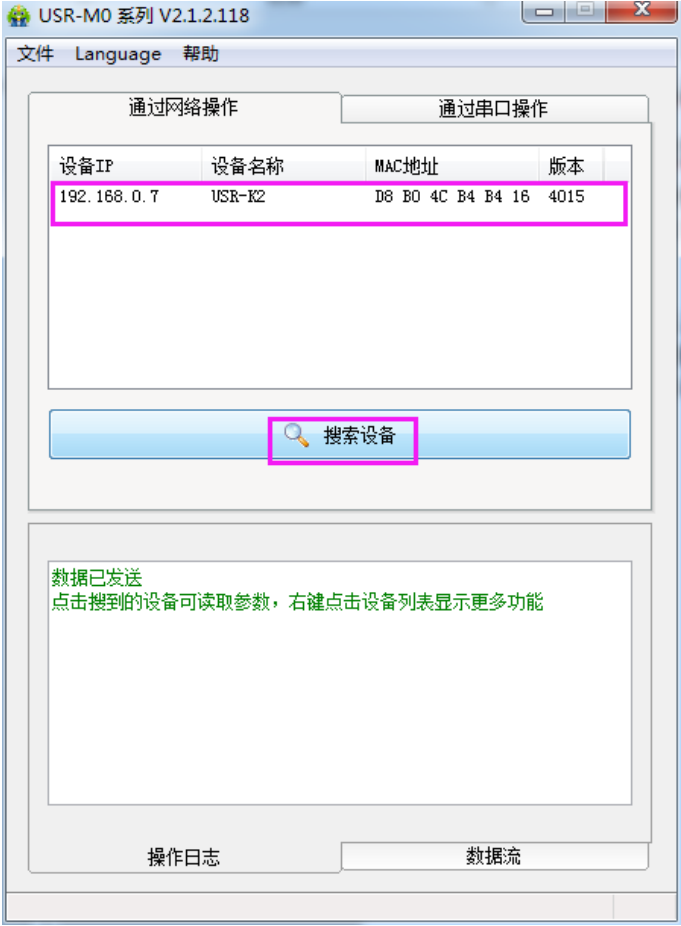

#### 图 **41.** 软件设置参数—搜索

1. 点击搜到的内容, K2 先校验密码, 如果密码正确, 显示出 K2 信息, 如果密码错误, 软件会弹出输入 用户名和密码的窗口,输入正确的用户名和密码后点击"确定"即可,K2 默认的用户名: admin 密码: admin(软件默认的用户名和密码也是 admin), 所以默认情况下, 设置软件不会弹出输入用户名和密 码的窗口。

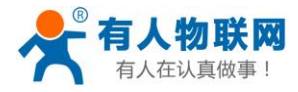

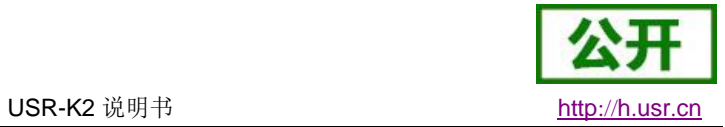

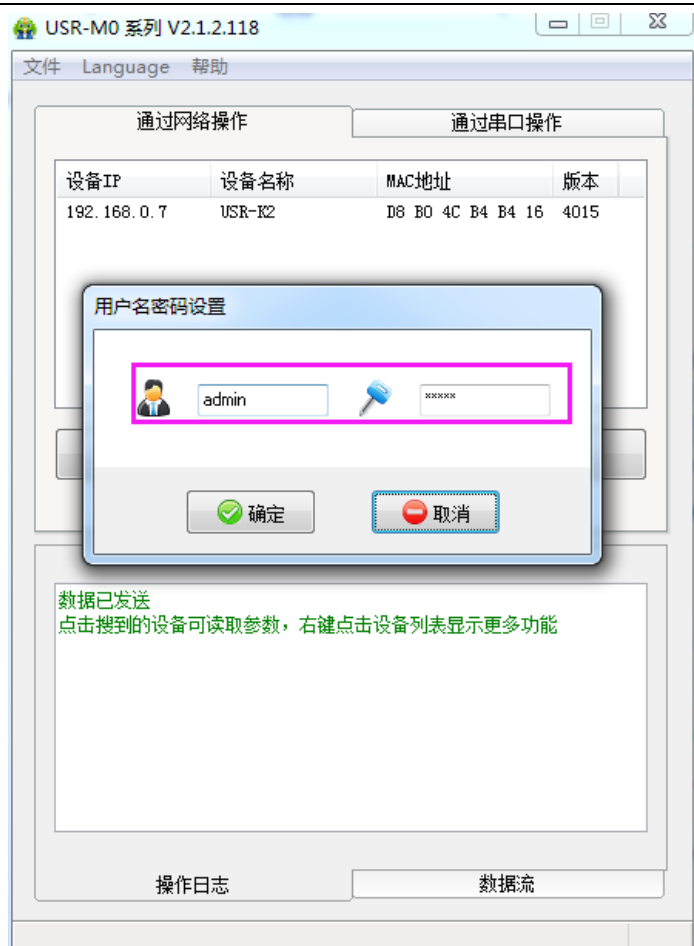

#### 图 **42.** 软件设置参数—密码输入

2. 基础参数设置

点击搜索到的模块就可以看到所需要设置的基础参数,结合第三章的功能介绍,设置自己需要的参数, 然后点击保存参数,即可设置成功所需要的参数,不需要的保持默认即可,不需要改。

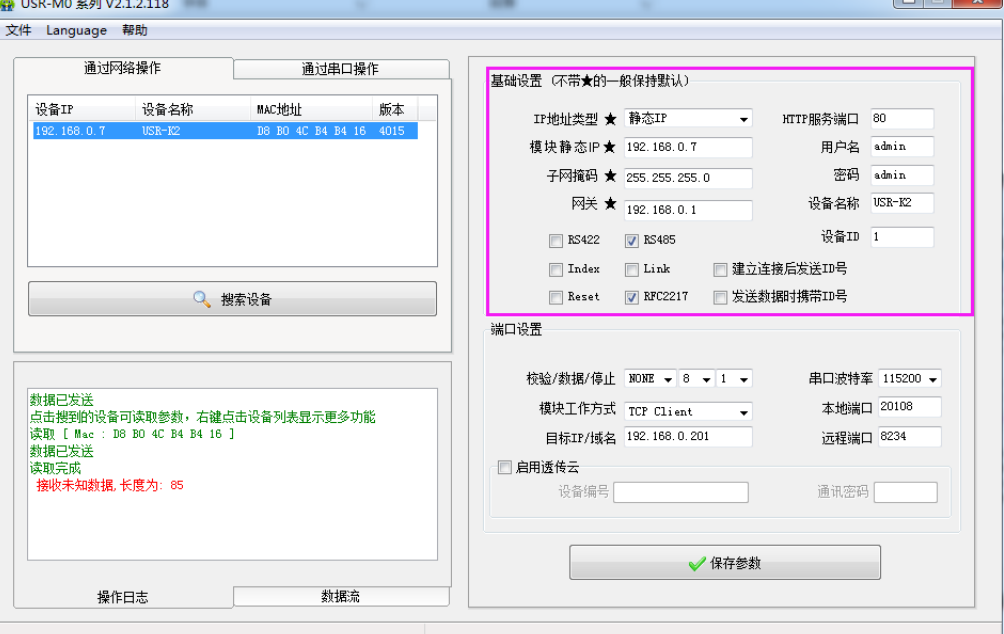

图 **43.** 软件设置参数

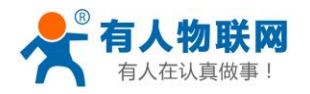

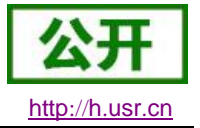

- 网页端口: 访问网页时的端口号默认 80
- 用户名: K2 登录的用户名,修改参数时的认证码,可防止同一局域网其他用户修改 K2 参数
- 密码: K2 的密码, 与用户名相对应。
- 设备名称: K2 的名称可自定义
- IP 地址类型: 静态和 DHCP
- 静态 IP: K2 的静态 IP 地址, 设置时要和路由器 IP 在同一个网段内
- 子网掩码: 一般默认 255.255.255.0
- 网关: 一般为路由器 IP, 设置正确才能进行跨网段通讯, 以及域名解析
- 3. 串口参数设置。

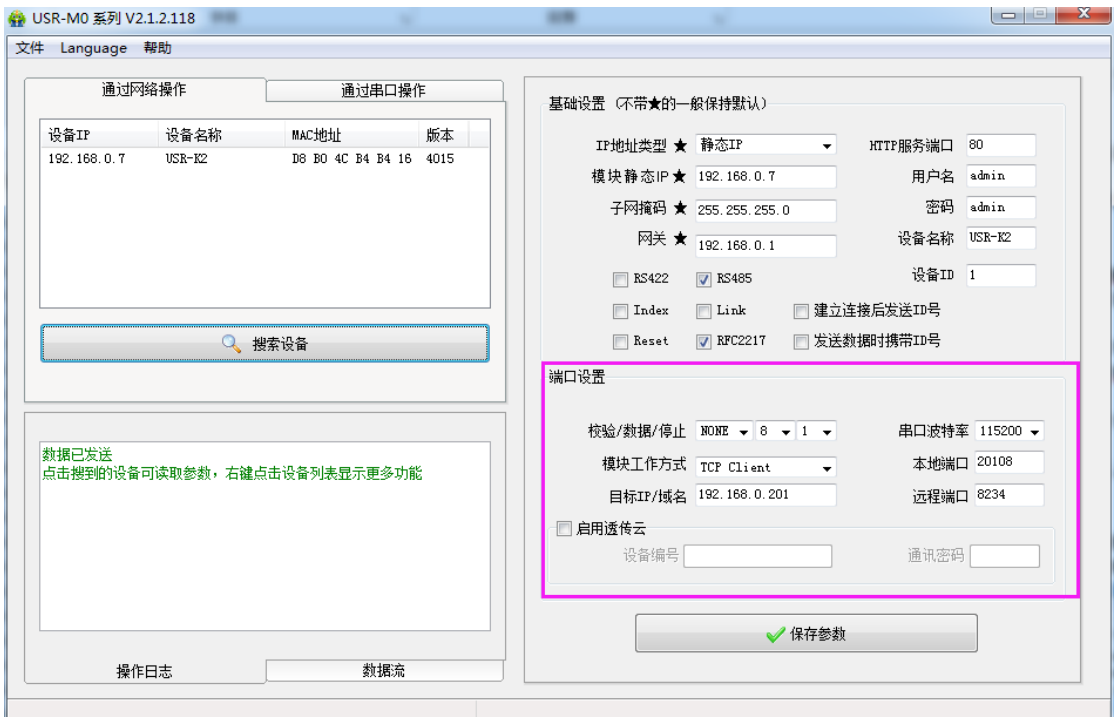

#### 图 **44.** 软件设置参数—端口 **1** 设置

- 串口波特率: 串口通讯的波特率, 可以是标准波特率, 也可以是自定义波特率
- 校验/数据/停止:串口参数
- 工作方式: K2 的工作方式为 TCP Server /TCP Client/Httpd Client/UDP Client/UDP Server
- 目标 IP/域名: K2 作为客户端 (TCP Client/Httpd Client/UDP Client) 时所连接的服务器的 IP 或 域名
- 本地端口: K2 发起连接的端口号, 当 K2 作为 TCP Client 时建议设置为 0, 即以随机端口号发起 连接
- 同步波特率: 传输时需要改变串口参数时用到,配合虚拟串口软件使用,或者参考 K2 的软件设计 手册
- <span id="page-31-0"></span>4. 固件升级。

如果模块需要升级更高版本的固件,用户可以向销售咨询升级固件,得到升级的固件后点击设备,固 件升级,然后升级固件,升级固件时,保持电脑只有一个 IP 地址(电脑最好和模块直连,禁止电脑通 过 wifi 升级模块固件)。

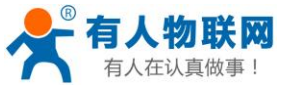

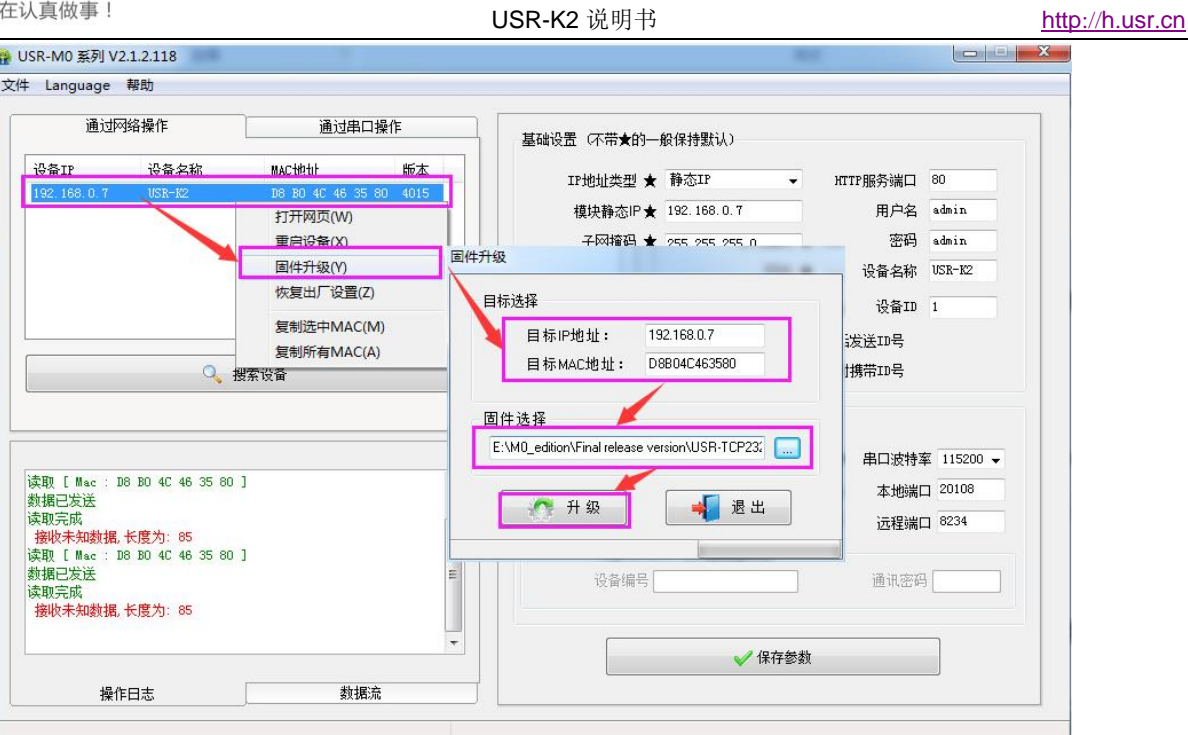

图 **45.** 固件升级

### <span id="page-32-0"></span>**5.1.2.** 设置协议设置参数

通过设置协议可以完成:搜索→设置→保存参数→重启的过程,方便用户制作自己的设置软件,设置协议 见《USR-K2 软件设计手册》。

### <span id="page-32-1"></span>**5.2.** 网页设置参数

打开浏览器输入 K2 的 IP 地址, 默认为(192.168.0.7) 即可打开 K2 的登录界面。输入用户名: admin 密码 admin, 点击登录, 即可进入登录界面。

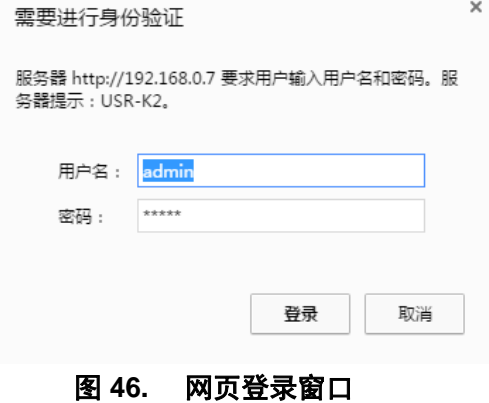

点击网页右上角的"中文",切换为中文界面。

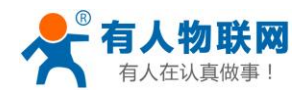

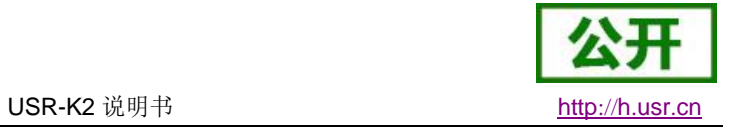

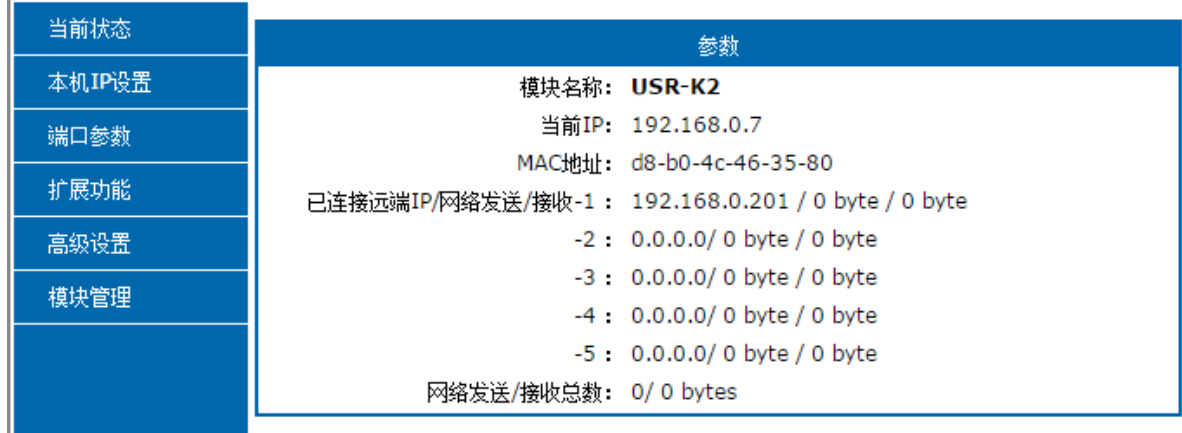

#### 图 **47.** 网页**-**当前状态显示

1. 当前状态页面

当前状态页面展示 K2 的一些基本信息:

- K2 名称
- 当前 IP 地址
- MAC 地址
- 已连接的设备的 IP 地址以及连接收发数据量
- 所有连接收发数据总量

#### 2. 本机 IP 设置

修改好本页需要设置的参数,点击保存设置,然后修改下一个页面的参数,如果其他参数不需要修改,点 击重启生效。

- IP 地址获取方式
- 本机 IP
- 子网掩码
- 网关地址
- DNS 服务器

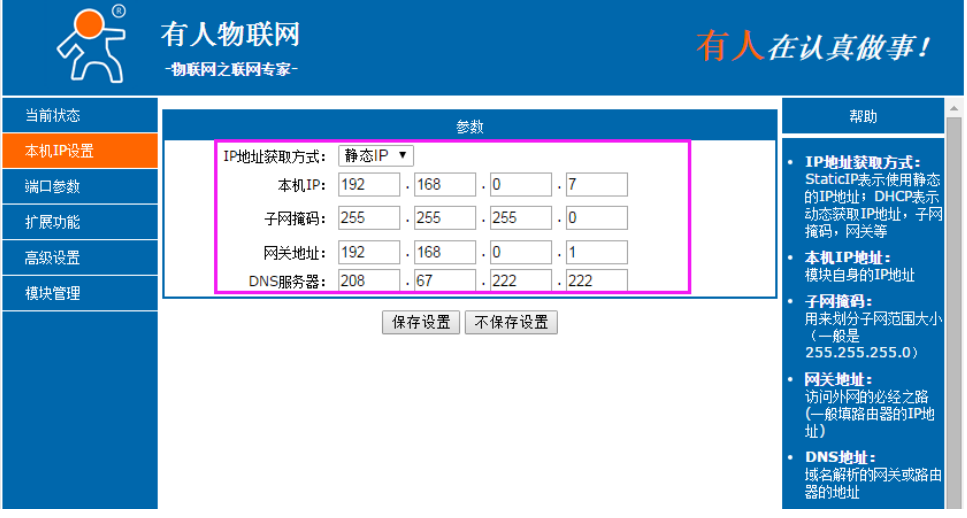

#### 图 **48.** 网页本机 **IP** 设置

- 3. 端口参数
	- 波特率
	- 数据位

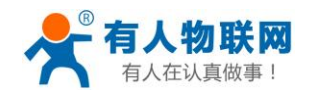

- 校验位
- 停止位
- 本地端口
- 远程端口
- 工作方式
- 远程服务器地址
- 一些特殊功能

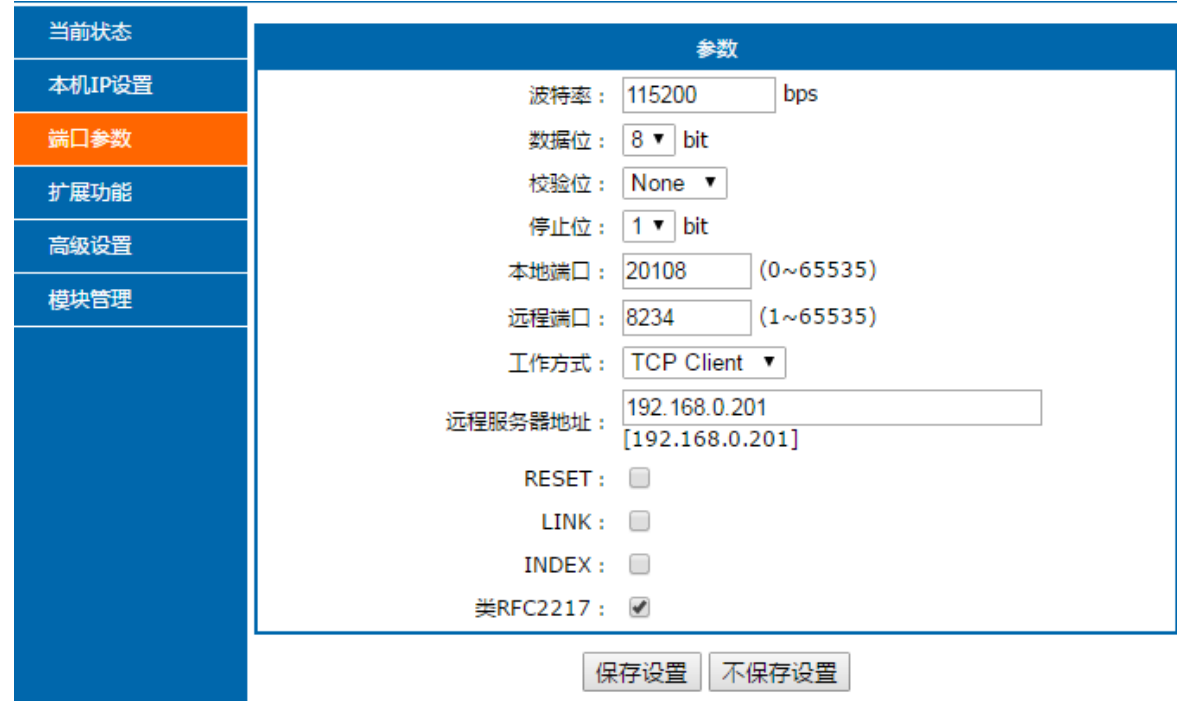

图 **49.** 端口参数

- 4. 扩展功能
	- 诱传云编号和密码
	- 自定义心跳包功能: 可通过网页开启, 内容自定义, 最长 40 字节
	- 自定义注册包功能: 可通过网页开启, 内容自定义, 最长 40 字节, 注册包使用方式自定义。
	- 短连接: TCP Client 模式下开启此功能, 短连接断开时间自定义。
	- 清除缓存数据: 可设置是否清除连接前的缓存数据。
	- TCP Server 模式下新连接踢掉旧连接功能
	- 串口设置参数: 可通过网页开启通过串口协议设置参数的功能。

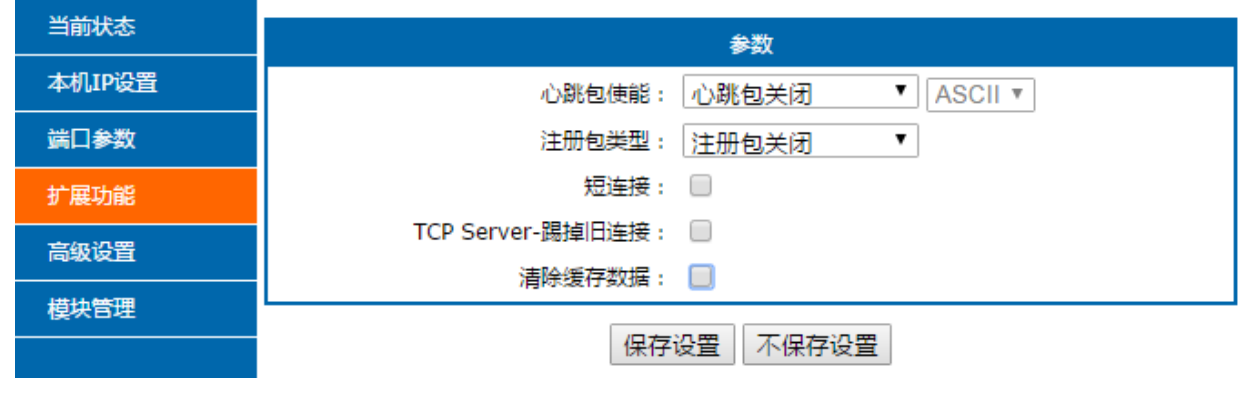

#### 图 **50.** 扩展功能界面

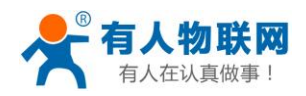

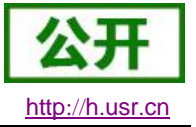

- 5. 高级设置
	- K2 名称
	- 网页端口
	- 用户名
	- 密码
	- MAC 地址 (可自定义)
	- TCP Server 连接客户端数量: 1~16个,可自定义
	- 超时重启时间: 默认值为 3600s

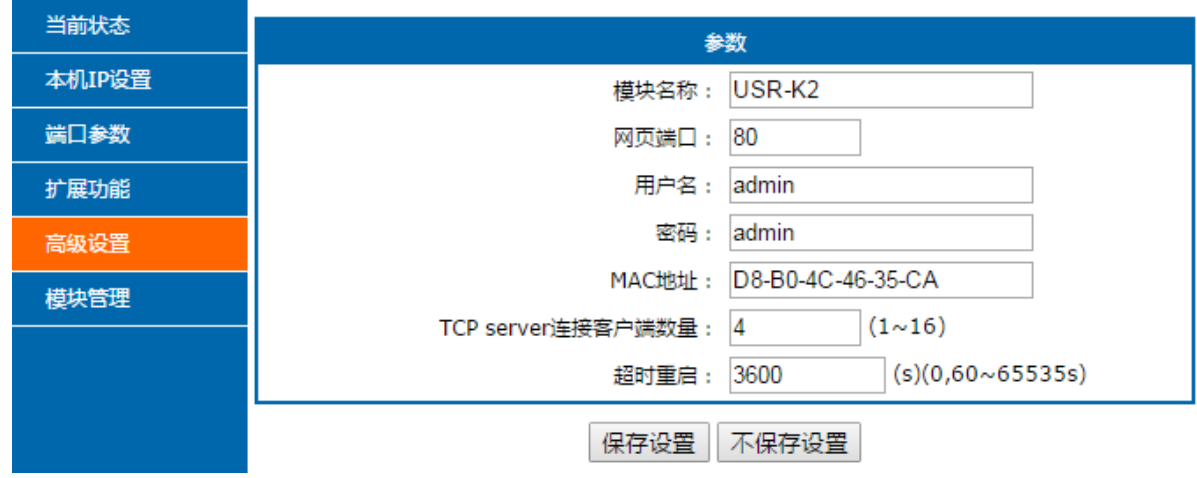

图 **51.** 高级设置界面

6. 模块管理

保存完毕数据后,点击重启,K2 重启生效。

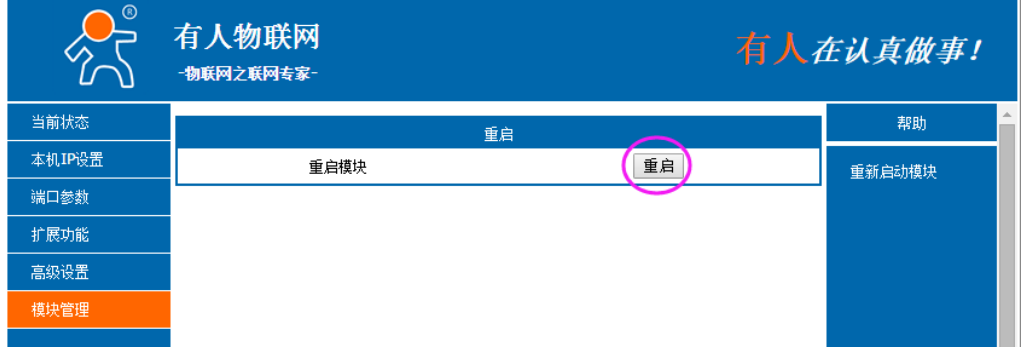

#### 图 **52.** 网页重启界面

### <span id="page-35-0"></span>**5.3. AT** 指令配置

#### <span id="page-35-1"></span>**5.3.1. AT** 指令概述

AT+指令是指,在命令模式下用户通过 UART 与模块进行命令传递的指令集,后面将详细讲解 AT+指令的 使用格式。

上电启动成功后,可以通过 UART 对模块进行设置。

模块的缺省 UART 口参数为: 波特率 115200、无校验、8 位数据位、1 位停止位。

#### **<**说明**>**

AT 命令调试工具,UART 接口推荐使用 SecureCRT 软件工具或者有人专业 APP 应用程序。以下介绍均使 用 UART 通信及 SecureCRT 工具演示。

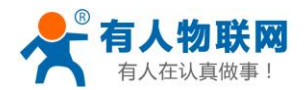

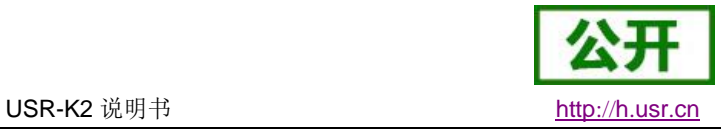

从透传模式切换到命令模式需要以下两个步骤:

- > 在 UART 上输入"+++", 模块在收到"+++"后会返回一个确认码"a";
- > 在 UART 上输入确认码"a", 模块收到确认码后, 返回"+OK"确认, 进入命令模式;

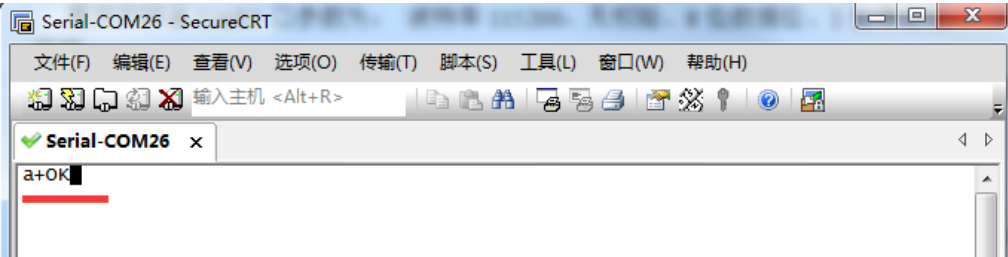

**<**说明**>** 在输入"+++"和确认码"a"时,没有回显,如上图所示。

输入"+++"和"a"需要在一定时间内完成,以减少正常工作时误进入命令模式的概率。具体要求如下:

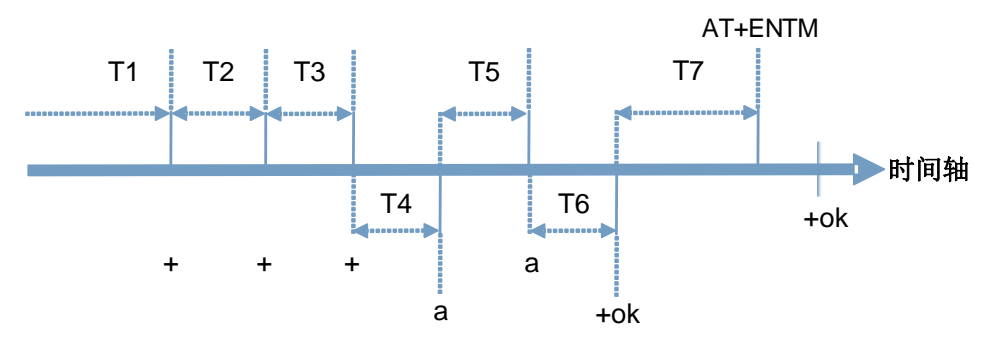

时间要求:

T1 > 串口打包间隔

T2 < 300ms

T3 < 300ms

 $T5 < 3s$ 

从透传模式切换至临时指令模式的时序:

1. 串口设备给模块连续发送"+++",模块收到"+++"后,会给设备发送一个'a'。 在发送"+++"之前的打包 时间内不可发送任何数据。

2. 当设备接收'a'后,必须在 3 秒内给模块发送一个'a'。

3. 模块在接收到'a'后,给设备发送"+OK",并进入"AT 指令模式"。

4. 设备接收到"+OK"后, 知道模块已进入"AT 指令模式", 可以向其发送 AT 指令。

从 AT 指令模式切换为网络透传的时序:

- 1. 串口设备给模块发送指令"AT+ENTM"。
- 2. 模块在接收到指令后,回显"+OK",并回到之前的工作模式。

### <span id="page-36-0"></span>**5.3.2. AT** 指令错误码:

| -1360 1<br>相次行ハベ |         |
|------------------|---------|
| 错误码              | 说明      |
|                  | 无效的命令格式 |
| $-9$             | 无效的命令   |

供出现和生

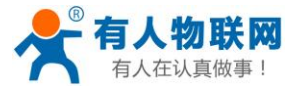

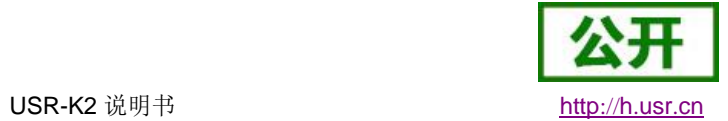

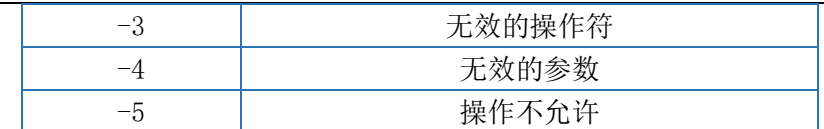

## <span id="page-37-0"></span>**5.3.3. AT** 指令集

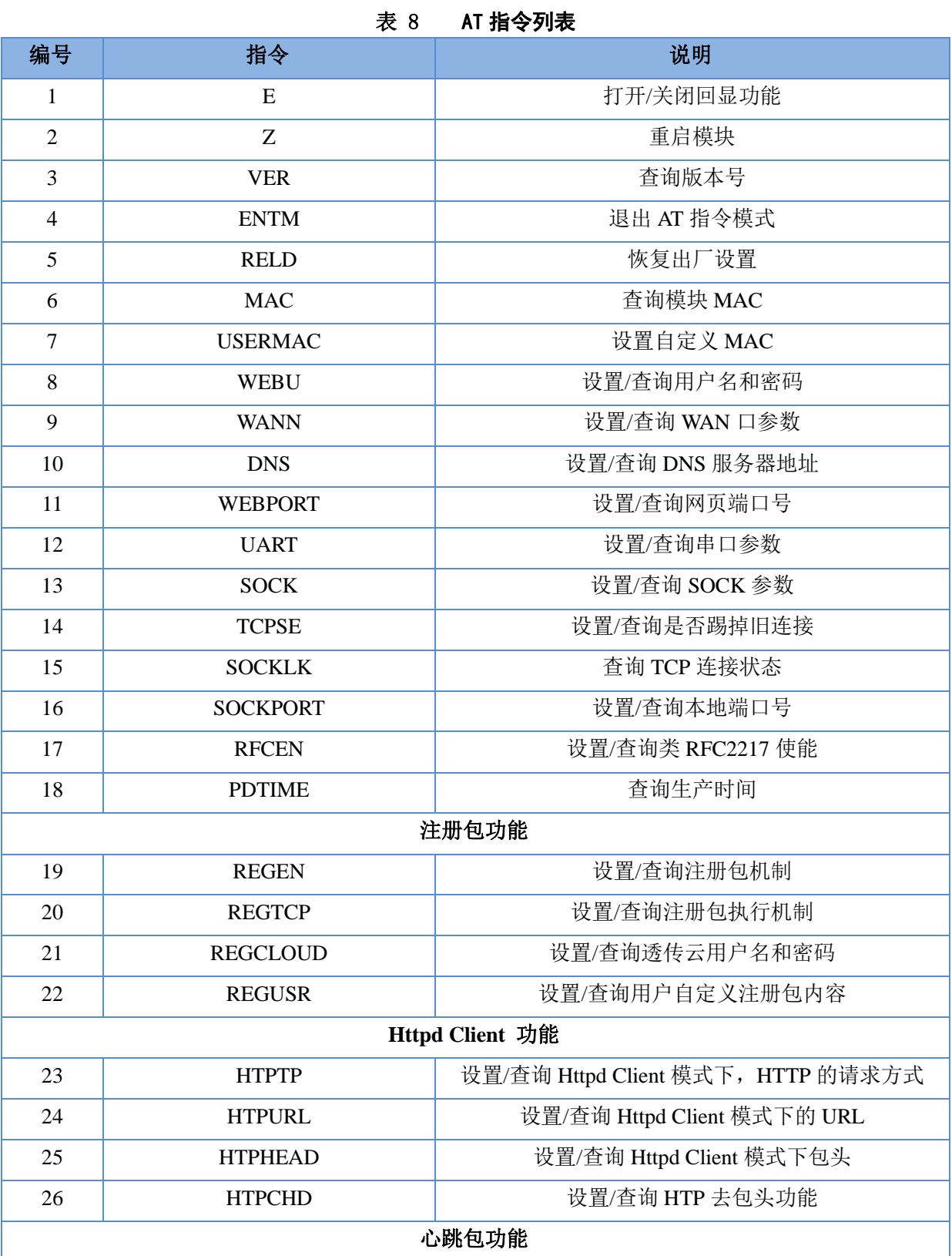

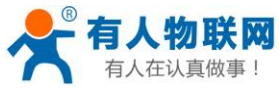

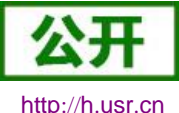

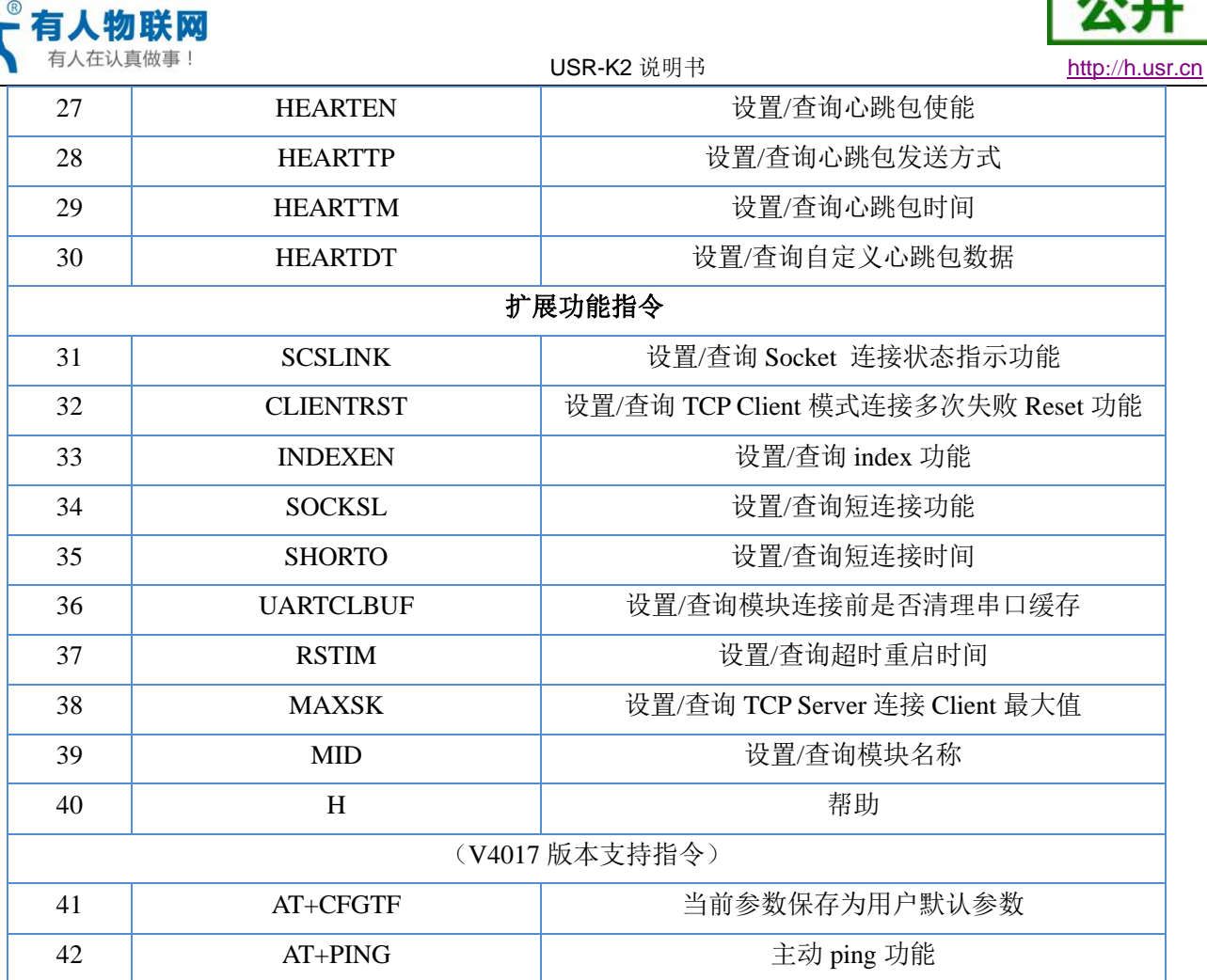

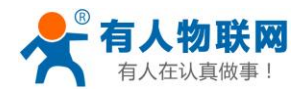

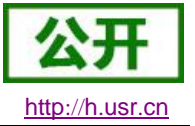

## <span id="page-39-0"></span>**6.** 联系方式

- 公 司:济南有人物联网技术有限公司
- 地 址:山东省济南市高新区新泺大街 1166 号奥盛大厦 1 号楼 11 层
- 网 址:**http://[www](http://www.usr.cn/).usr.cn**
- 用户支持中心:**[http](http://h.usr.cn/)://h.usr.cn**
- 邮 箱:sales@usr.cn
- 电 话:4000-255-652 或者 0531-88826739

#### 有人愿景:拥有自己的有人大厦

#### 公司文化:有人在认真做事!

#### 产品理念:简单 可靠 价格合理

#### 有人信条:天道酬勤 厚德载物 共同成长

### <span id="page-39-1"></span>**7.** 免责声明

本文档提供有关 USR-K2 产品的信息,本文档未授予任何知识产权的许可,并未以明示或暗示,或以禁止 发言或其它方式授予任何知识产权许可。除在其产品的销售条款和条件声明的责任之外,我公司概不承担任何 其它责任。并且,我公司对本产品的销售和/或使用不作任何明示或暗示的担保,包括对产品的特定用途适用性, 适销性或对任何专利权,版权或其它知识产权的侵权责任等均不作担保。本公司可能随时对产品规格及产品描 述做出修改,恕不另行通知。

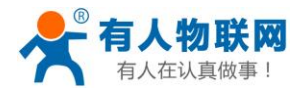

## <span id="page-40-0"></span>**8.** 更新历史

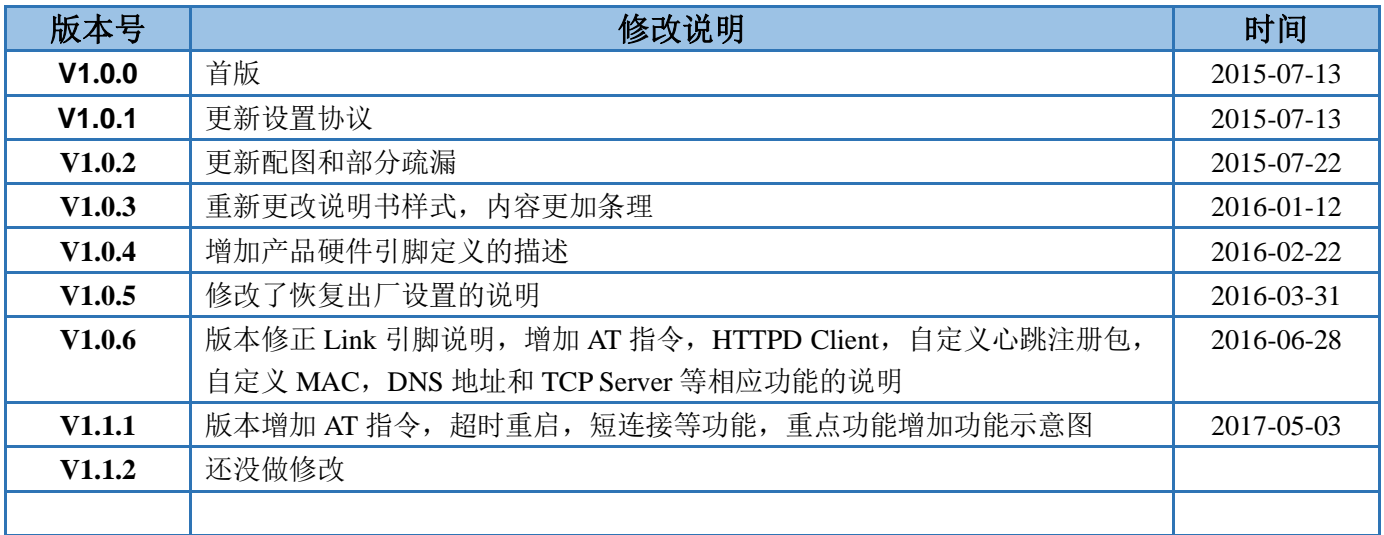